# IC502wp 无线网络摄像机

# 旋转式网络摄像机

# 使用手册

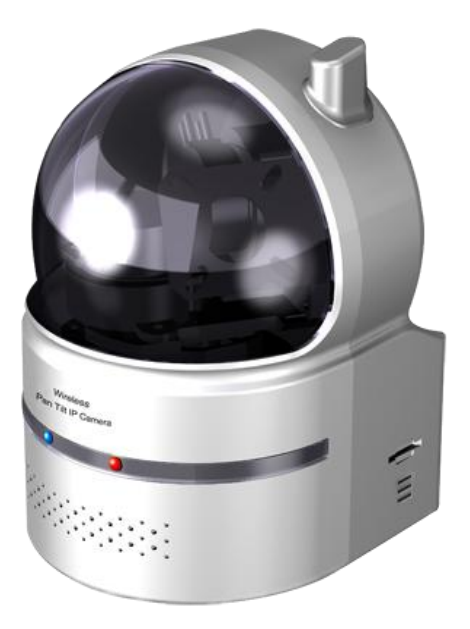

修订:030207 日期:2012/03/21 固件版本:v030207

# 目录

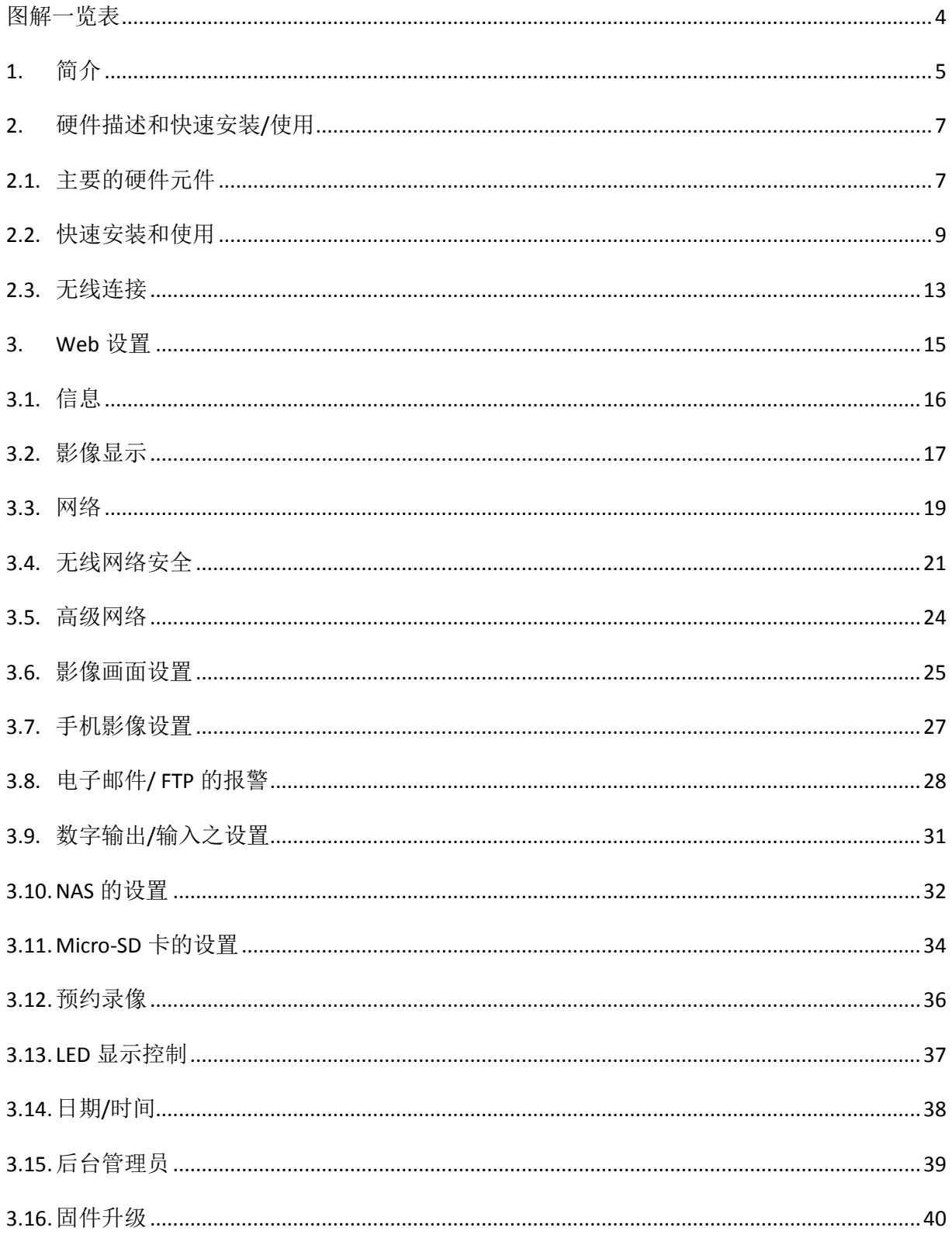

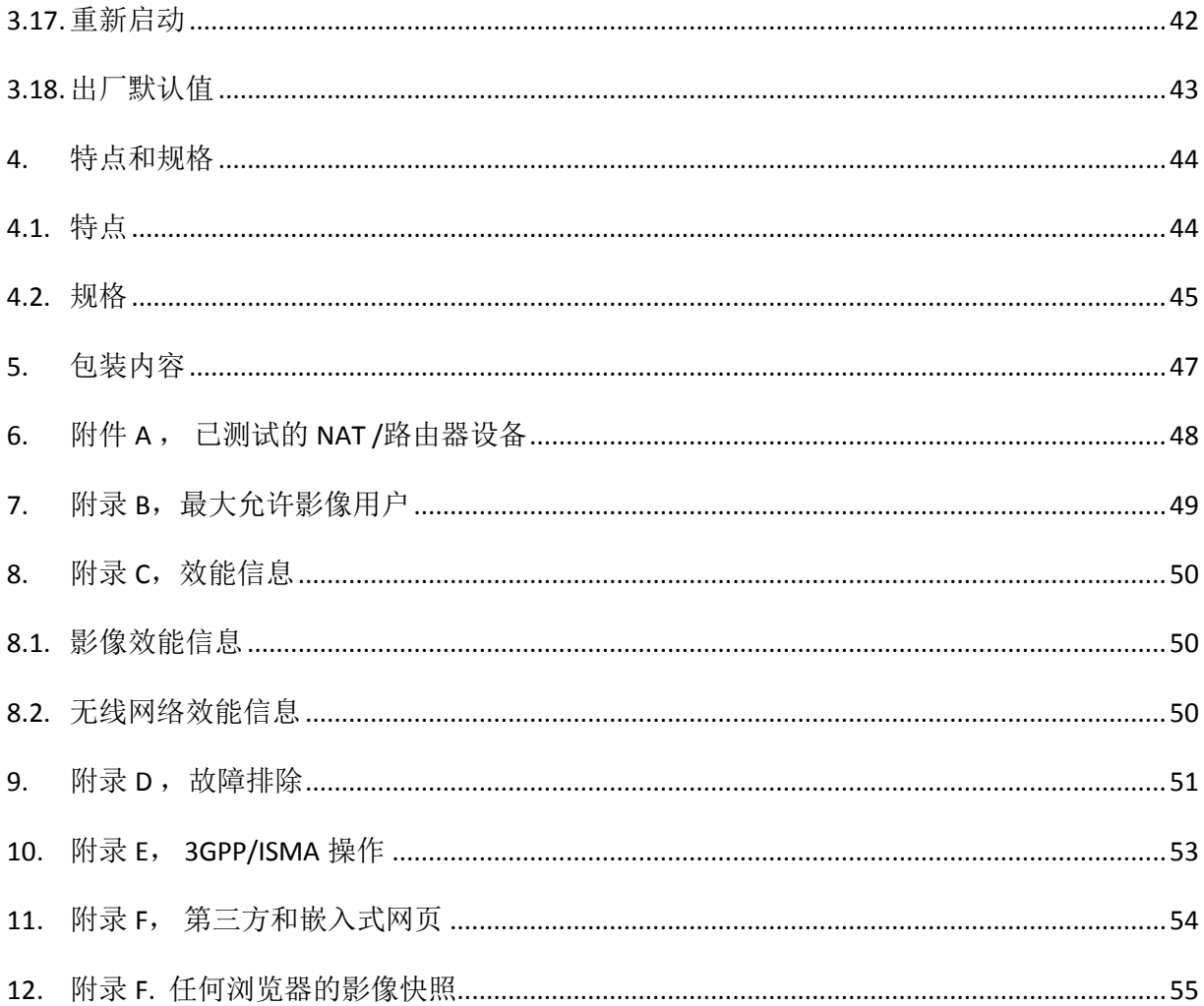

## <span id="page-3-0"></span>图解一览表

图 2-1:前面板的主要结构 图 2-2:背面板的主要结构 图 2-3:网络摄像机连接图 图 2-4:以太网络连接到 NAT/路由器 图 2-5:安装光盘 图 2-6: ID/密码卡 图 2-7:CamView 执行窗口 图 2-8:弹出输入密码窗口 图 2-9:拔掉网络线,启用无线网络功能 图 3-1:从 CamView 软件开启 Web 设置页面 图 3-2:网络摄像机的 Web 设置登录页面 图 3-3:网络摄像机信息页面 图 3-4:影像展示页面 图 3-5:Web 设置页上的 DHCP 功能设置 图 3-6:Web 设置页上的固定 IP 地址设置 图 3-7: 无线网络安全停用页面 图 3-8: 无线网络安全启用页面 图 3-9: 无线网络测试页面 图 3-10: 高级网络设置页面 图 3-11:影像设置页面 图 3-12:3GPP/RTSP 启用页面 图 3-13:电子邮件/ FTP 的报警设置页面 图 3-14:SMTP 服务器设置页面 图 3-15:DI/DO 设置页面 图 3-16: NAS 存储设置页面 图 3-17:Micro-SD 卡设置页面 图 3-18:Micro-SD 卡信息页面 图 3-19:提前录像管理页面 图 3-20:LED 控制设置页面 图 3-21:系统日期时间设置页面 图 3-22:后台管理设置页面 图 3-23:固件升级设置页面 图 3-24:固件升级状态页面 图 3-25:系统重新启动设置页面 图 3-26:系统重新启动持续页面 图 3-27:安全模式信息页面 图 5-1:网络摄像机机身 图 5-2:电源适配器 图 5-3:快速安装指南 图 5-4:以太网络线 图 5-5:安装光盘 图 5-6: ID/密码卡 表 A-1: 已测试的无线 AP/路由器设备名单 表 A-2: 已测试的有线 NAT/路由器设备的名单

## <span id="page-4-0"></span>**1.** 简介

多角度旋转式网络摄像机的设计源自于"即插即用,轻松上手"的概念。使用者可以很轻 松方便地在家庭网络上安装网络摄像机,然后可通过 CamView 影像管理软件在世界任何地方连 接及监控网络摄像机。无需设置复杂的 DNS 名称或者改变路由器设置,这只是简单的一个即插 即用的动作。

支持 3GPP/ISMA, 用户可以使用 3G 智能手机在任何地方、任何时间监控网络摄像机。 最大 的不同是,通过软件可使影像直接下载到 3G 智能手机里并且进行操作,无需使用固定的 IP 地 址、影像设置,包括帧率,分辨率和带宽。使用者可以在不同的 PC 或者 3G 智能手机移动监 控。

对于 iPhone, 苹果的 App Store 有免费的 Lite 版本和一个全功能版本软件可供下载;对于 Android 手机, Android Market 提供免费软件下载。 网络摄像机不需要固定的 IP 地址或 portmapping。只要一个简单的 1-2-3 设置 IC502W, 输入 ID /密码, 即可通过 3G 手机立即观看到影 像画面。

对于室内监控和远端监控中,多角度旋转式网络摄像机提供在同类产品中最佳的影像品质 及优良的性能。该网络摄像机还提供了最好的带宽效率, 它提供了 640x480 分辨率, 30 fps 的 帧率, 真实的 MPEG4 影像压缩。内置的麦克风使远端客户不仅只有监看, 而且还可以多了监 听的选择。

在 NAS 存储功能可以轻松的将任何一个 NAS 设备转变成 NVR 设备。定时设置功能提供完整 的定时电子邮件/FTP 的发送,动态侦测和 NAS 录像。内置 Web 服务器,也可以使网络摄像机 经由网络浏览器上监控设置。

多角度旋转式网络摄像机提供无线网络 IEEE 802.11n 和有线以太网网络界面, 提供更灵活的 安装。它支持 WEP 和 WPA (WiFi 保护接入) 安全模式, 提供最安全的无线网络连接。

此网络摄像机提供了动态侦测功能。用户得以更方便地设置这个功能,当侦测到事件时, 通过电子邮件或 FTP 服务器收到事件的快照图片。

多角度旋转式网络摄像机是理想产品,用于保护小型企业,家庭办公室和住宅。

# 差异

在世界任何地方,您只需要输入网络摄像机的 ID 和密码,完全不需要记住 IP 地址、网域名 称、DDNS 名称或端口号。

不需要修改 NAT /路由器设备的设置(如端口映射,固定 IP,动态功能变数名称,虚拟服务 器)。

本网络摄像机相较于其他产品的优势如下:

- 需要的公共 **IP** 地址?无
- 需要动态 **DNS**?无
- 在路由器上端口映射?无
- 虚拟服务器在路由器?无
- 支持在路由器的 **UPnP**?无
- 只需要什么?**ID** 和密码

## <span id="page-6-0"></span>**2.** 硬件描述和快速安装**/**使用

多角度旋转式网络摄像机设计的非常容易安装和使用。首先,让我们来看主要组成部分。

#### <span id="page-6-1"></span>**2.1.** 主要的硬件元件

网络摄像机面板上的主要部分是内置话筒、镜头和 LED;

- 1. 麦克风: 接受音频/语音。有效距离约 5 米。
- 2. 镜头: 镜头的焦距是固定的, 您不需要花费时间去调整焦距, 有效对焦范围是从 30 厘 米到无穷远。
- 3. 状态指示 LED (红色): 这个 LED 是表示网络连接状态。 当 Internet 连接时, LED 将持 续红灯。如果有任何网络连接问题时, LED 会闪烁红灯。
- 4. 以太网指示 LED (蓝色): 显示以太网连接和封包流量发送/接收是否正常。当以太网 络线连接,是恒定的 LED 蓝灯。当有资料包发送/接收时,LED 闪烁蓝光。

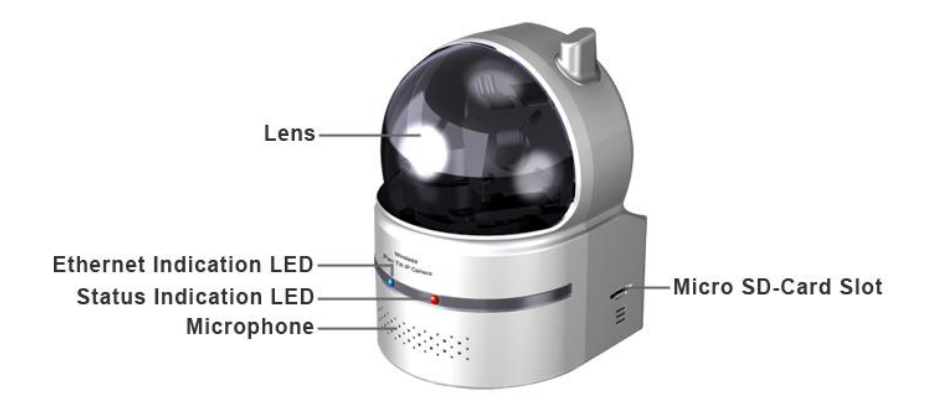

图 2-1:前面板的主要结构

网络摄像机产品背面面板主要结构是支架螺丝插孔,电源插孔,以太网界面和重置按钮:

- 1. 支架锁处:这位置是网络摄像机支架用。您可以将网络摄像机放置于桌上,墙上或天花 板上。
- 2. 电源插座:电源适配器的插座。网络摄像机需要 12V/1.0A,请确保使用正确的电源适配 器。
- 3. 以太网界面: RJ45 以太网络线界面。当以太网网络正常, 以太网指示灯为蓝色光。
- 4. 重置按钮:此按钮用来重置网络摄像机恢复到出厂默认值。您需要使用一个类似牙签大 小的物件来触动重置按钮超过 3 秒即可完成重置动作。通常当您忘记了 管理员账号, 您可能需要为此重置为出厂默认值。请参考第 3.15 更多的 细节。
- 5. 天线插孔: 此处可安装无线网络天线, 使 802.11 n 无线网络运作。

无线旋转式网络摄像机

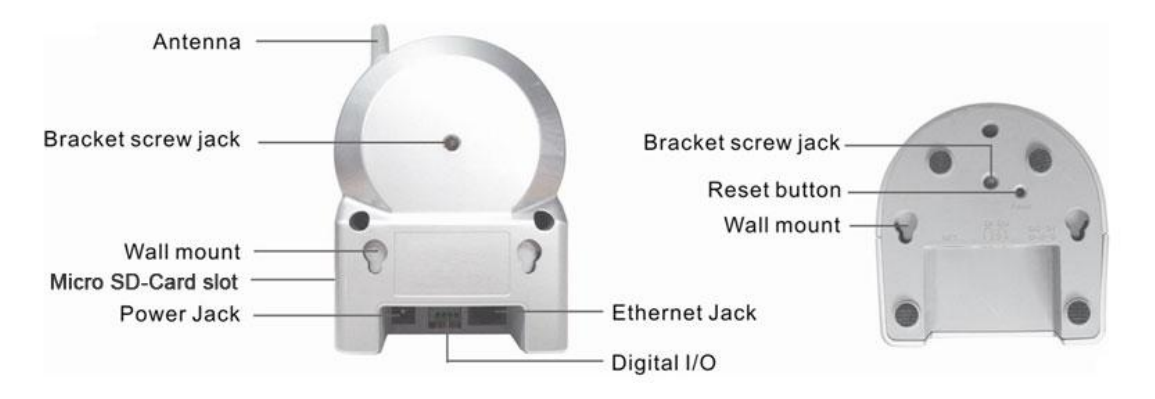

图 2-2:背部面板的主要结构

无线旋转式网络摄像机

## <span id="page-8-0"></span>**2.2.** 快速安装和使用

监控网络摄像机您只需要做三件事:

- 1. 连接网络摄像机到家庭/办公网络;
- 2. 安装 CamView 软件至笔记本电脑/个人计算机;
- 3. 输入网络摄像机的 ID/密码(从 ID/密码卡)于 CamView。您然后立即可以看到影像。

#### 步骤一,连接网络摄像机到家庭**/**办公网络

请正确地将网络摄像机网络摄像机机身,如天线,支架,电源适配器和以太网 络线,如图 2-3。接着将另一端连接的以太网络线连接到家庭网络或办公网络。通常,以太网 络线会连接至家用的 NAT/路由器设备。如果在办公室,应该会连接至以太网交换机,如图 2-4。由于出厂默认值的网络摄像机是使用 DHCP 功能, 所以大部分家庭/办公网络往往应该有一 个 DHCP 服务器提供服务,网络摄像机应立即可接连到网络。当网络是连上且恒定状态时,LED 红灯表示这是良好的连接状态。如果指示灯闪烁,请参阅第 3.3〜3.5 尝试其他网络设置。

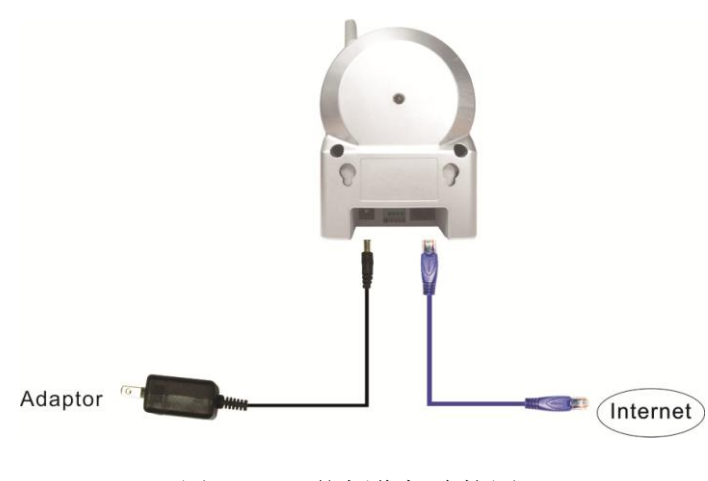

图 2-3:网络摄像机连接图。

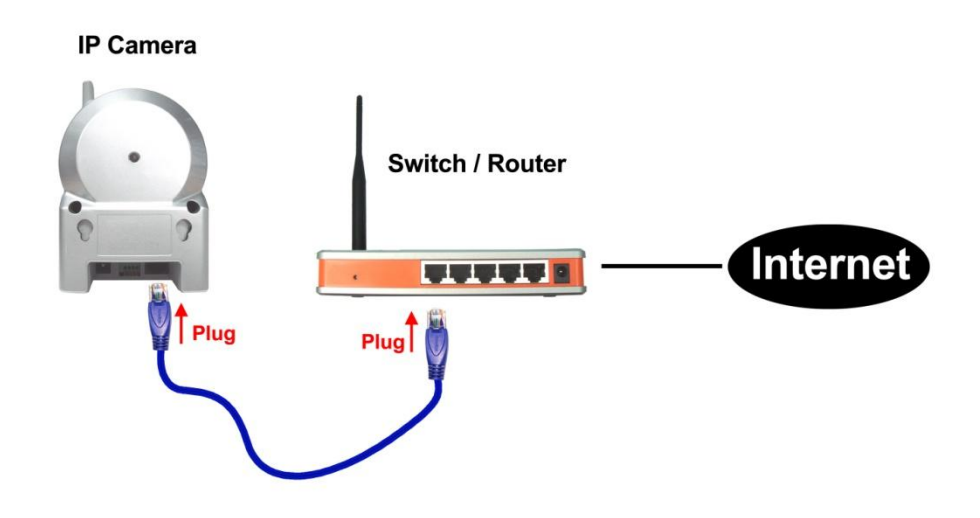

图 2-4:以太网络线连接到交换机/路由器

# 步骤二,安装 **CamView** 软件至笔记本电脑**/**个人计算机

请将安装光盘放入您的笔记本计算机或个人计算机 CD - ROM (必须为微软操作系统),执 行程序 CamViewInstaller - xxx.exe。接着将弹出有关安装选项的一些窗口,请按"下一步"按钮 继续安装。安装完成后, CamView 图示将显示在计算机桌面上,,请点选这个图示,则 CamView 程序将立即被执行。

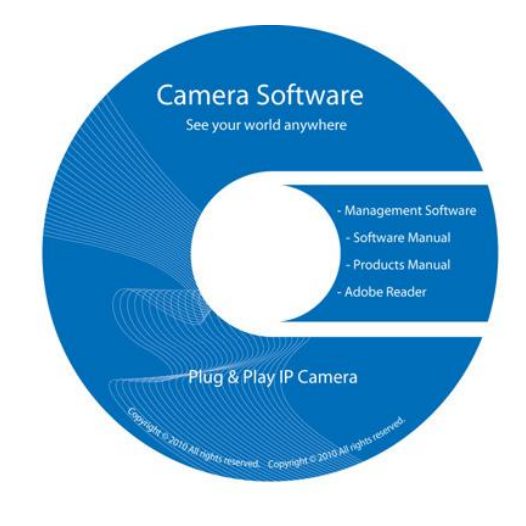

图 2-5:安装光盘

# 步骤三,使用 **CamView** 软件观看影像画面

图 2-7 是 CamView 的视窗界面。如果计算机和网络摄像机连接到同一网络中,网络摄像机 的 ID 将显示在"自动搜索"名单下。您可以双击"自动搜索"来搜索所有已连接的网络摄像 机。接下来只需要双击"自动搜索"名单中任一个网络摄像机 ID 即可观看影像。例如, 网络 摄像机的 ID 是 001-001-029, 您可双击"自动搜索"列表中的 001-001-029 来观看影像;接着 会弹出一个要求输入密码的窗口。请将 ID/密码卡中密码输入后点选"确定",该摄像机的影 像便显示于窗口中。

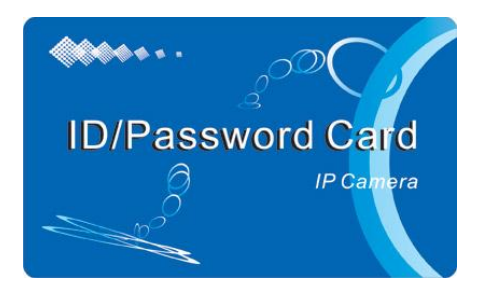

图 2-6: ID /密码卡

# 备注:

- 1. 您可以进入 WEB 设置页面修改密码。请参阅第 3.6 节以获取更多信息。
- 2. 您还可以手动增加网络摄像机, 在 CamView 中进入 CameraList 有更方便的影像显示, 更多的功能介绍请参考 CamView 软件使用手册。

## 在远端位置观看影像

安装好网络摄像机之后,您可以在本地网络看到影像,但也可以很容易在远端看到影像。 您只需要在"Camera List"资料夹中增加摄像机即可,输入网络摄像机的 ID 和密码(从 ID /密 码卡), 双击这台摄像机 ID。然后, 您会立即看到摄像机影像。无需进一步修改 NAT/路由器 的设置。

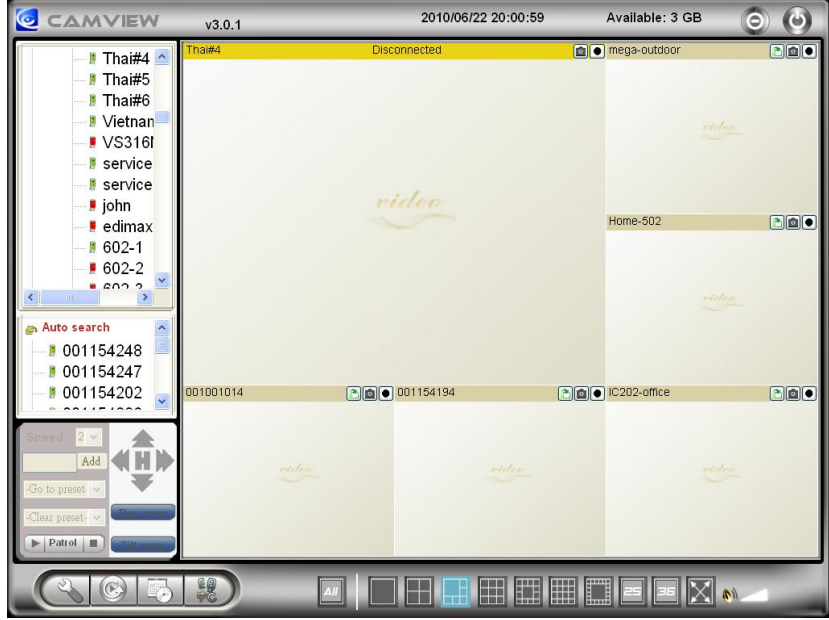

图 2-7:CamView 执行窗口

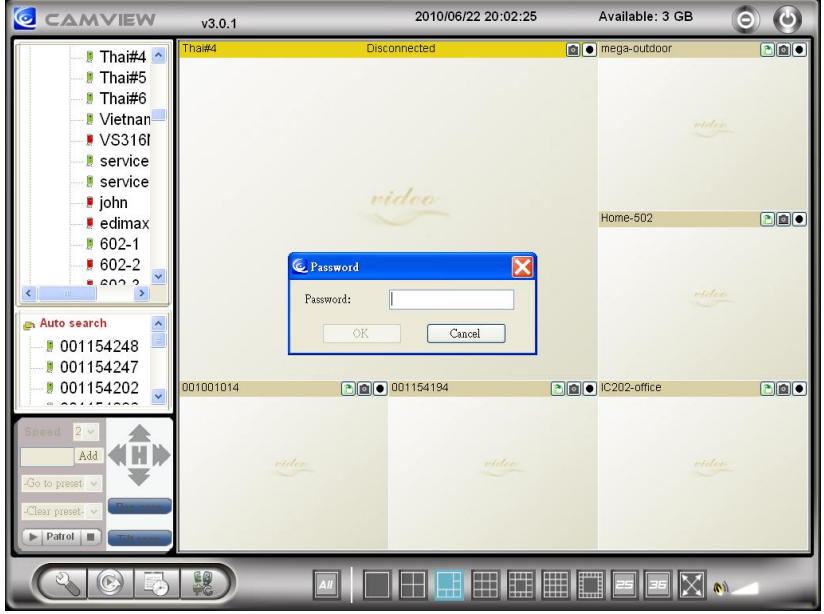

图 2-8:弹出输入密码窗口

## <span id="page-12-0"></span>**2.3.** 无线连接

该网络摄像机还可以通过 802.11n 无线网络连接到家庭/办公室网络。设置无线网络连接, 仅需 三个步骤:

- 1. 在"Web 设置"网页上设置无线安全设置;
- 2. 测试无线网络设置是否正确;
- 3. 拔掉网络线。

#### 步骤一,在"**Web** 设置"页面上设置无线网络安全设置。

确定有无线网络路由器或 AP 在您的家庭或者办公室网络。写下用于本无线网络 AP/路由器 的无线网络安全参数,包括 SSID, 安全模式, 加密协议和"Key"资料。我们的网络摄像机支 持的安全模式是 WEP (64 位和 128 位) 和 WPA 的 PSK (TKIP 和 AES) 。在大多数的家庭/办公 室无线网络环境中,这是非常足够的。

最简单的方法来设置网络摄像机的无线网络设置是通过 CamView 软件。右键单击显示于 "自动搜索"列表的网络摄像机,然后点选"网络设置",打开网络摄像机的登陆窗口。输入 所有您写下来的无线网络全参数,无线网络的设置便完成了。

如果需要更详细的说明请参阅第 3.4。

#### 步骤二, 测试无线网络设置是否正确

现在您可以测试上述无线网络设置是否正确。在"无线网络安全性"设置的网页中点选 "无线网络测试"。在不到 60 秒内将显示测试结果。如果测试失败,请检查无线网络安全参 数和重新测试。

#### 步骤三, 拔掉网络线

如果无线网络测试成功,您就可以将网络摄像机的以太网络线拔出并使用无线网络连接。 该网络摄像机将检测以太网络线是否被拔出和启动无线网络连接。当无线网络连接完成,网络 摄像机将立即连接到网络。

#### 备注:

- 1. 请记住,无线网络连接会使用不同的 IP 地址: 在完成无线网络连接后, 您需要再次执 行"自动搜索"搜寻网络摄像机。
- 2. 如果您想切换到有线以太网络连接,只需要插上以太网络线连接到网络摄像机,不需要 停用无线网络功能。

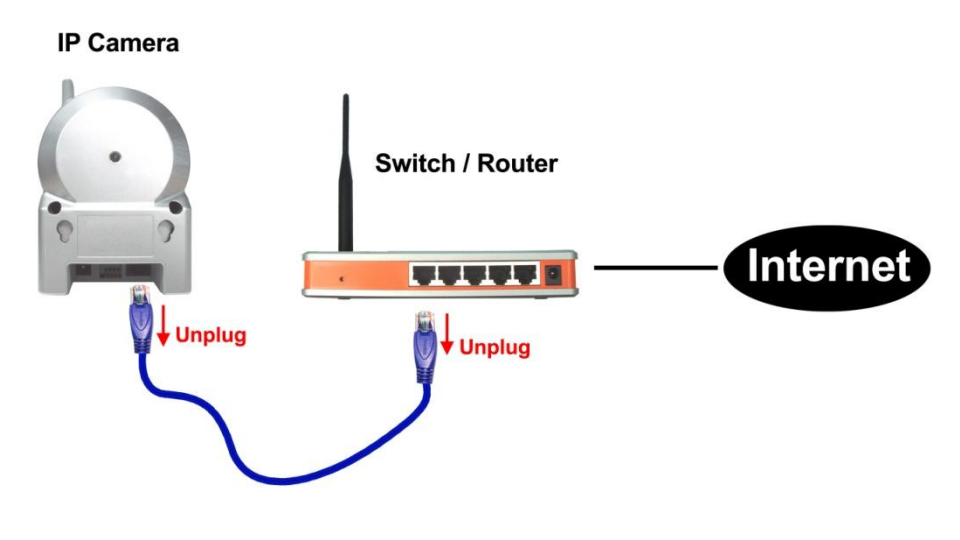

图 2-9:拔掉网络线,启动无线网络功能

无线旋转式网络摄像机

# <span id="page-14-0"></span>**3. Web** 设置

您可以登录到 Web 设置页面, 直接输入网络摄像机的 IP 地址或在"自动搜索"列表中右键 单击来搜寻网络摄像机,然后点选"网络设置",打开网络摄像机的登录窗口。

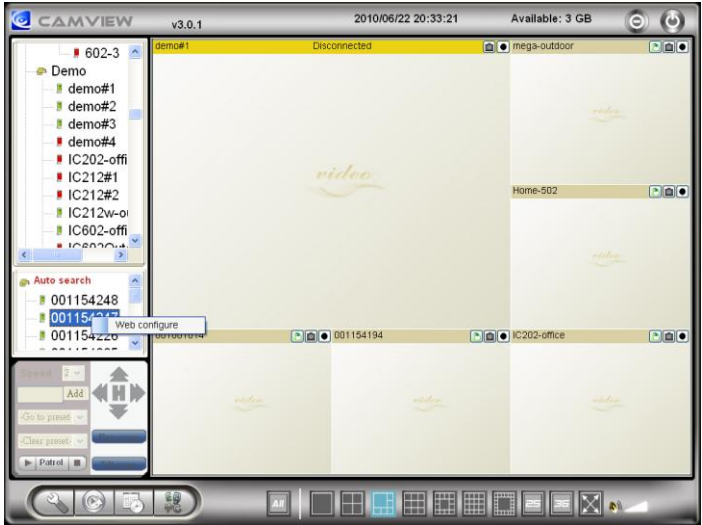

图 3-1:从 CamView 软件开启 Web 设置页面

默认的登录账号是"admin",密码为空白。

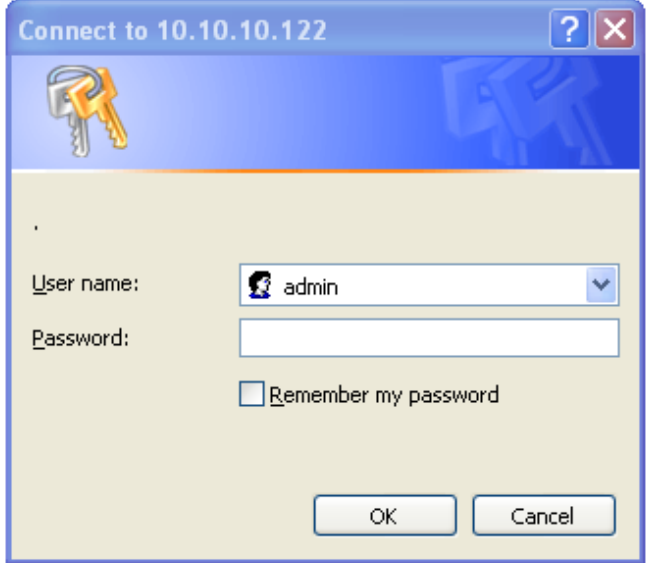

图 3-2:网络摄像机的 Web 设置登录页面

## <span id="page-15-0"></span>**3.1.** 信息

第一页是网络摄像机网络设置的信息页。您可以看到网络摄像机的型号、固件版本、ID 和 注册信息 、网络类型和当前的影像设置(带宽、分辨率)都在这一页面。

当网络摄像机在网络上注册后,即可以用 CamView 软件做远程监控。如果网络摄像机没有 注册上,请检查您的网络布线及网络环境。"网络类型"栏位显示网络摄像机正在运作的网络 连接(有线或无线)和连接方法(DHCP、PPPoE 和静态 IP)。"影像用户"栏位显示浏览影像 的用户数量。

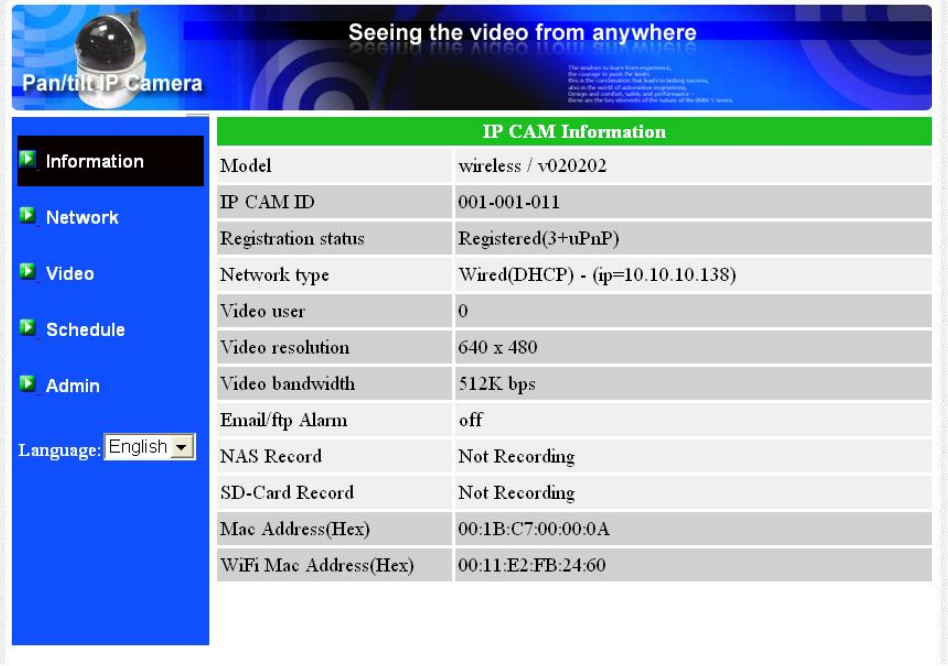

图 3-3:网络摄像机信息页面

## <span id="page-16-0"></span>**3.2.** 影像显示

该影像显示页面允许您线上监控网络摄像机。第一次用户需在计算机上安装一个 ActiveX 控 件至浏览器上。这可能需要一些时间,依赖于网络的速度。该控件是从一个公共区域下载,计 算机必须连接到互联网。

如果您想修改影像显示屏幕大小,请参阅第 3.6 节的更多信息。

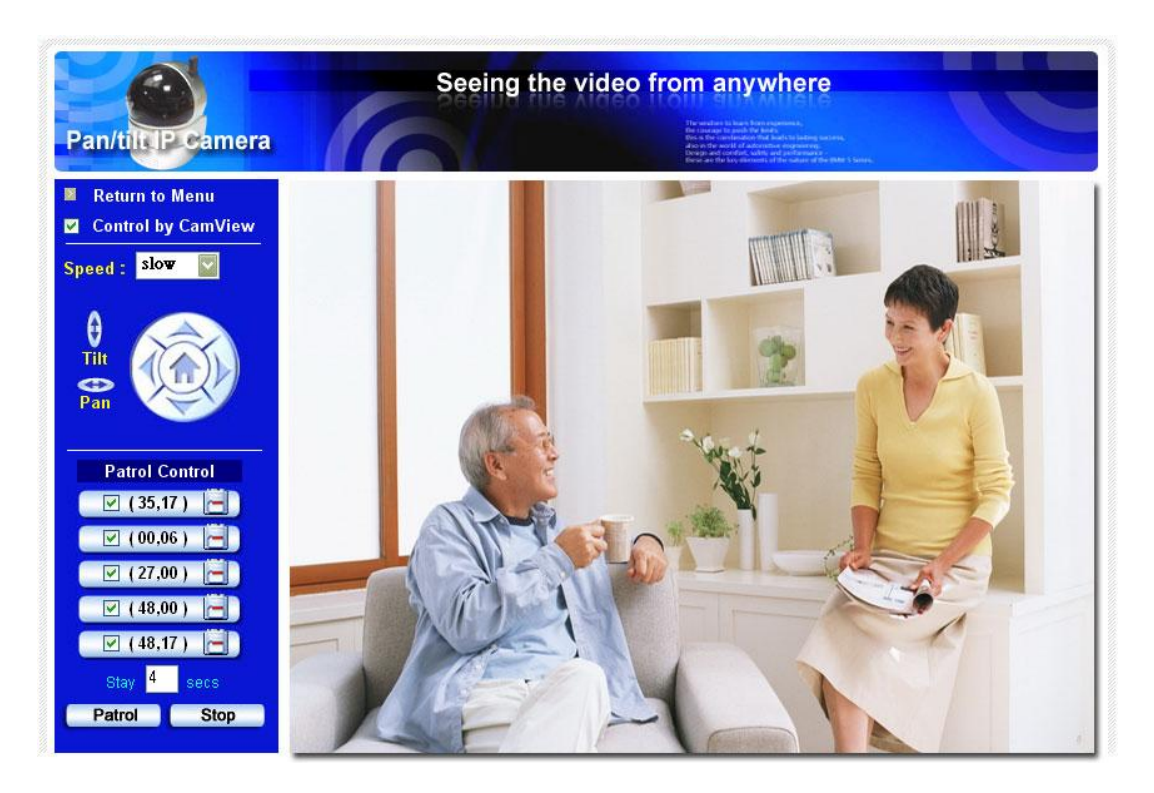

图 3-4:影像展示页面

# 平移**/**倾斜控制:

- 1. 使用 CamView 软件来启用/开关摄像机的平移、倾斜功能;
- 2. 速度: 控制每一步平移/倾斜运动距离,运动速度快意味着更大的运动距离;
- 3. 平移:点击此按钮,可以让摄像机的扫描做一横向平移运动;
- 4. 倾斜:点击此按钮,可以让该摄像机做一垂直倾斜扫描运动;
- 5. 巡逻控制:您最多可以设置 5 个巡逻点,让摄像机通过这些巡逻点来进行巡逻。需要设置 巡逻点,首先使用上/下/左/右方位元按钮移至所需的试点位置,然后按下"位置"按钮, (X,Y)轴的值将被更新。您可以点击(X,Y)的巡逻点轴直接对这一特点角度直接巡 逻。完成巡逻设置,您可以点击"巡逻"按钮,开始通过这些点进行巡逻;
- 6. 巡逻点逗留秒数:这是每个巡逻点前往下一个巡逻点的逗留时间;
- 7. 巡逻:点击此按钮,启动了摄像机的巡逻活动;
- 8. 停止:这将停止摄像机的巡逻活动。

## <span id="page-18-0"></span>**3.3.** 网络

该网络页面允许您修改有关以太网络设置。默认设置是从 DHCP 自动获取 IP 地址。在大多 数的家庭和办公室网络环境,应有一个 DHCP 服务器运作。在这种情况下,通过使用此默认设 置,网络摄像机可以立即展开工作。

当以太网络线被拔掉时,网络摄像机将失去连接。但只要以太网络线再次插入,网络摄像机 将获得一个新的 IP 地址立即运作。

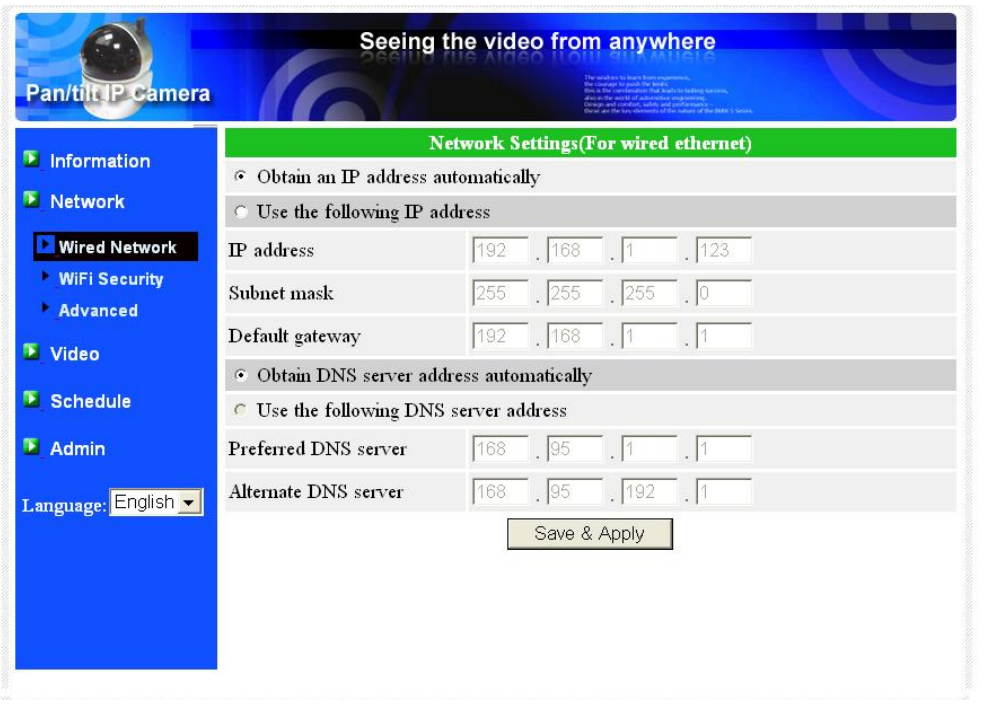

图 3-5:Web 设置页上的 DHCP 功能设置

如果网络环境不支持 DHCP 功能,您将需要手动设置网络摄像机的网络设置。请填写所有栏 位,包括"IP 地址"、"子网掩码"、"默认网关"和"DNS 服务器"。必须正确设置所有网 络环境,否则网络摄像机将无法运作。

出厂默认设置是"自动获取 IP 地址"。

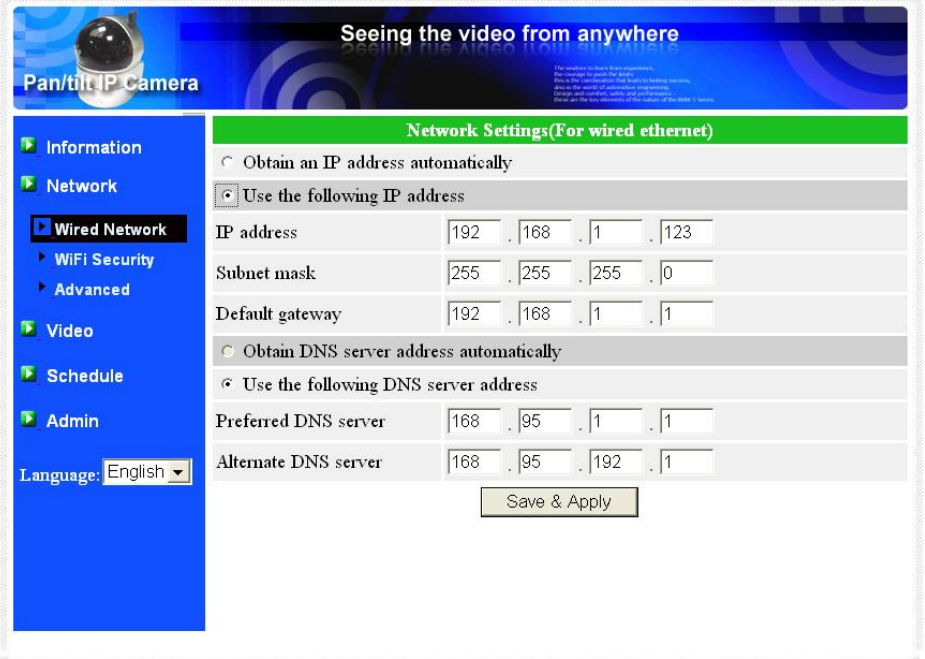

图 3-6:Web 设置页上的固定 IP 地址设置

## <span id="page-20-0"></span>**3.4.** 无线网络安全

您可以使用无线网络连接使网络摄像机连接到网络。如果您的网络环境支持 802.11n 路由器 或 AP,您可以选用"启用无线网络功能"按钮来使用无线网络。

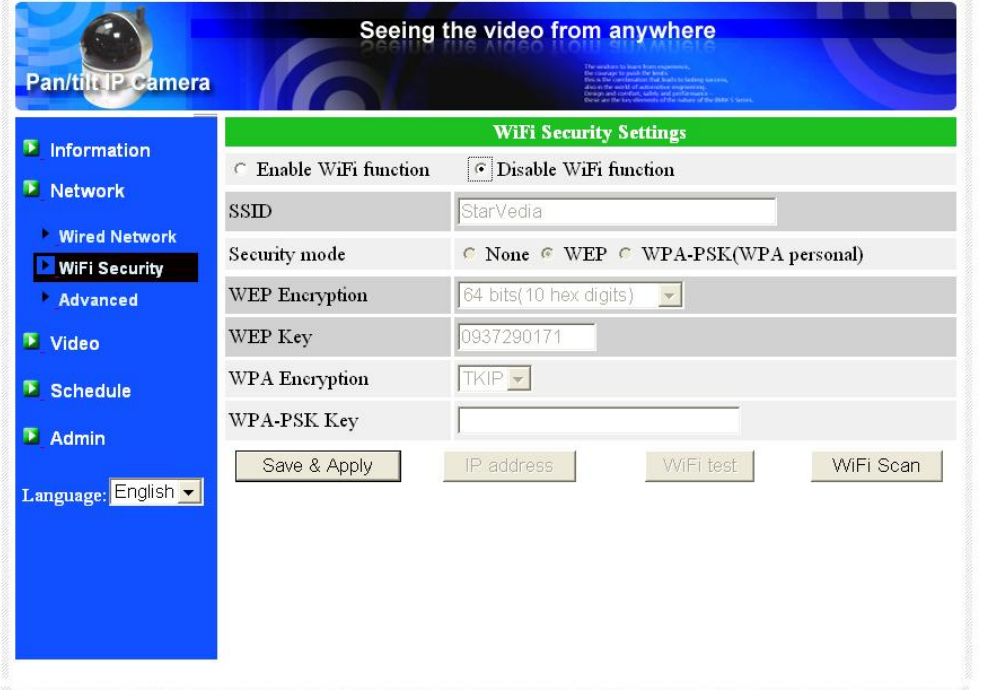

图 3-7: 无线网络安全停用页面

使用无线网络时,您需要填写以下栏位:

- 1. SSID: 这是无线网络路由器的 ID 或 AP 的无线网络环境, 必须设置正确;
- 2. 安全模式: 这是在安全模式下使用的无线网络路由器或 AP。修要三选一: 无、WEP 和 WPA-PSK;

WEP: 无线网络加密协议;

WPA: 无线网络保护连接;

PSK:预共用密匙;

TKIP:临时密匙完整性协议;

AES:高级加密标准;

3. WEP 模式: 当选择 WEP 的模式, 您还需要选择 64 位元 (5 字节), 64 位元 (10 进 制), 128 位元(13个字元), 128 位元(26 进制)加密模式, 然后填写正确的 WEP 密码。

4. WPA-PSK 模式: 当选择 WPA-PSK 模式, 您还需要选择 TKIP 和 AES 加密方式, 然后填写 正确的 WPA-PSK 密码。

所有栏位在此页面必须填写正确,并且和使用的无线路由器或 AP 进行相同的设置。

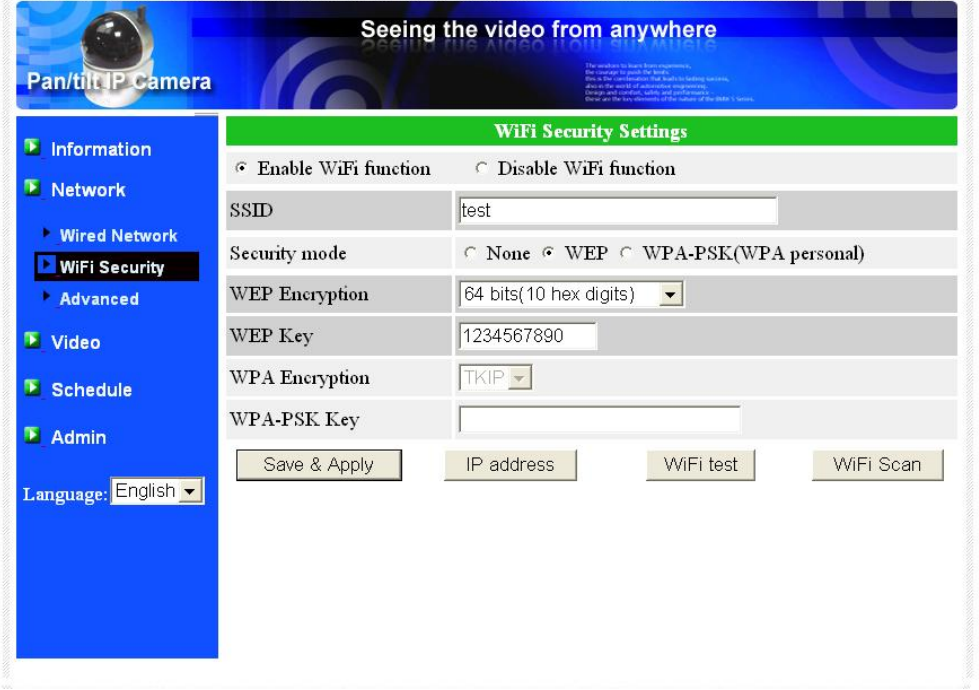

图 3-8: 无线网络安全启用页面

您也可以点选"无线网络测试"按钮检查网络摄像机是否成功连接到无线网络。"无线网 络测试"成功后,您需要拔掉网络线,使无线网络进行连接。

经过设置和存储之后,不需要重新启动网络摄像机,只需要拔掉网络线即可让无线网络连线。

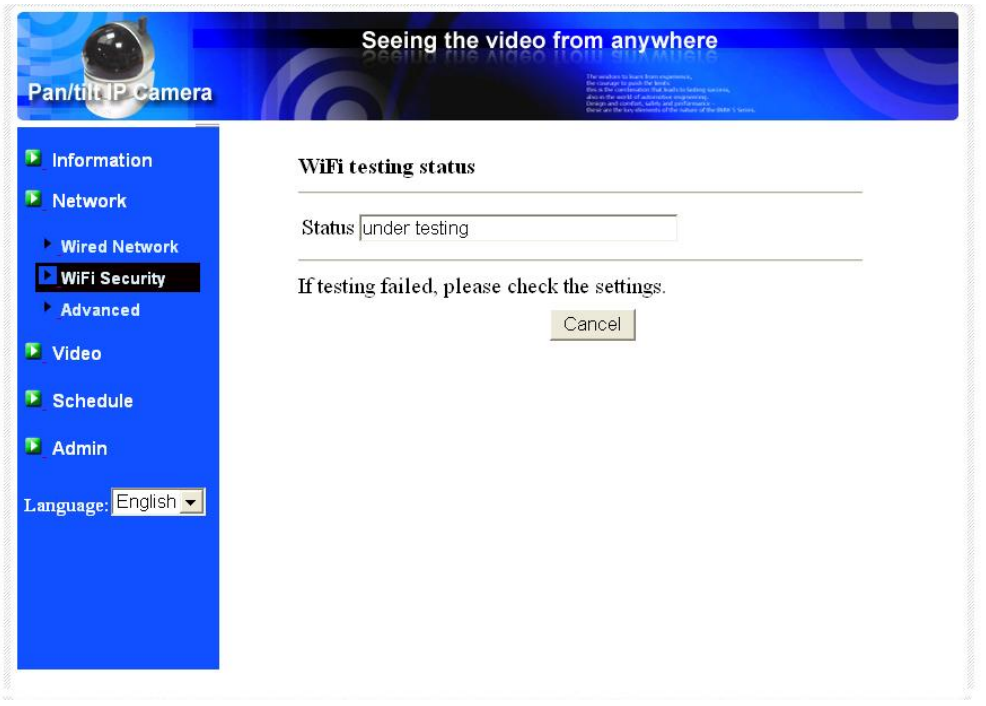

图 3-9: 无线网络测试页面

## <span id="page-23-0"></span>**3.5.** 高级网络

在一些特殊情况下您的网络环境只提供 PPPoE 连接(ADSL 服务),并且没有 NAT/路由器。 您将需要设置 PPPoE 设置中的"高级网络设置"。必须要有 PPPoE 账号和密码,才可让 PPPoE 运作。"存储"按钮按下时,将立即启动 PPPoE 功能。您可以检查"注册状态"中的"信息" 页面,看看被注册的网络摄像机是否使用 PPPoE 连接。

请注意, 在"网络"页面的 DHCP 或静态 IP 设置可以和 PPPoE 一起工作。只有这样 PPPoE 具有较高的优先权,因此,如果 PPPoE 可运作时,网络摄像机将使用 PPPoE 连接到网络。

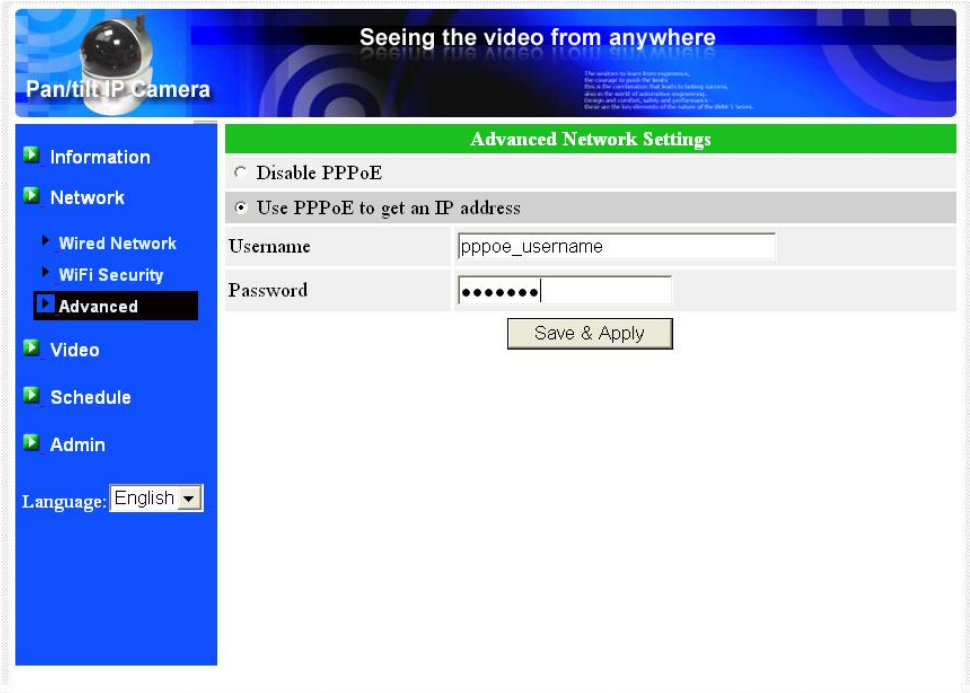

出厂默认设置为"PPPoE 停用"。

图 3-10: 高级网络设置页面

## <span id="page-24-0"></span>**3.6.** 影像画面设置

网络摄像机的设计是提供高品质的影像监控。在这个页面中,您可修改影像设置:

- 1. 密码(播放影像): 需要输入密码和 ID 即可进入网络摄像机监控, 您可以在世界任何 地方通过网络观看该网络摄像机的影像;
- 2. 上网速度:这是网络环境的带宽。更高的设置让摄像机输出更高的影像品质。但是,如 果您的网络不能提供更高的带宽时,影像品质可能会下降。所以请输入低于您的网络带 宽的值;
- 3. 自动选择分辨率和帧率: 您可以让系统自动为您选择合适的影像分辨率和帧率。根据您 的"网络速度"去做选择,此为推荐的出厂默认设置;
- 4. 分辨率有三种选择: 160x120, 640x480 和 320x240 分辨率。如果您决定选择手动, 您 可以选择三个值之一。但请注意,如果上网速度很慢,高分辨率(640x480)或帧率可 能照成极差的影像品质;
- 5. 帧率:影像帧显示率。更高的设置是指更快的移动和影像显示连续性;
- 6. "影像动态"和"影像品质": 当网络的带宽不够时, 系统将从影像动态和影像品质中 选择其一。当网络速度不够好时,这一选择将决定用户要保持"动态影像"或"影像品 质";
- 7. 亮度:影像的亮度。数字低,表示较暗的显示;
- 8. 低光灵敏度:低感光度可以是正常、高或非常高。当低光灵敏度高,系统可以在低光的 情况看到更好的影像,但移动物件在这弱光环境下不会很清楚。在非常黑暗的环境中, 设置为"非常高"的值将得到更好的影像显示。默认值为"高";
- 9. 锐利度:影像的锐利度。更高的默认值,表示更清晰的影像;
- 10. 影像颜色: 选择"彩色"和"黑与白";
- 11. 影像翻转: 可以做"正常"或"翻转"影像显示,如果网络摄像机挂在天花板或墙壁 上,影像翻转是必要的;
- 12. 户外/室内影像:当采取室内或户外影像时,为了更好的影像品质,请修改此设置。默 认设置是"户外影像",在大多数情况下,室内使用此设置也是可以的。在某些特殊情 况下,摄像机可能会有一些带线的影像显示。在这种情况下,将设置更改为"室内影 像"将解决这个问题。另外请注意,在"室内影像"设置,室外影像显示会非常模糊。 在室内使用时,如果有强烈的太阳光线进入室内,请选择"室内+阳光"的选项;
- 13. 启动/停用音频麦克风: 您可以启用或停用摄像机的麦克风。如果停用, 将不会有声音 在 CamView 软件中播出;
- 14. 启用/停用时间显示影像: 如果启用, 系统的日期/时间信息将会显示在影像的左上角;

当此修改进行"存储和套用",设置值将立即生效,当所有的观看连接影像的用户将被断线。

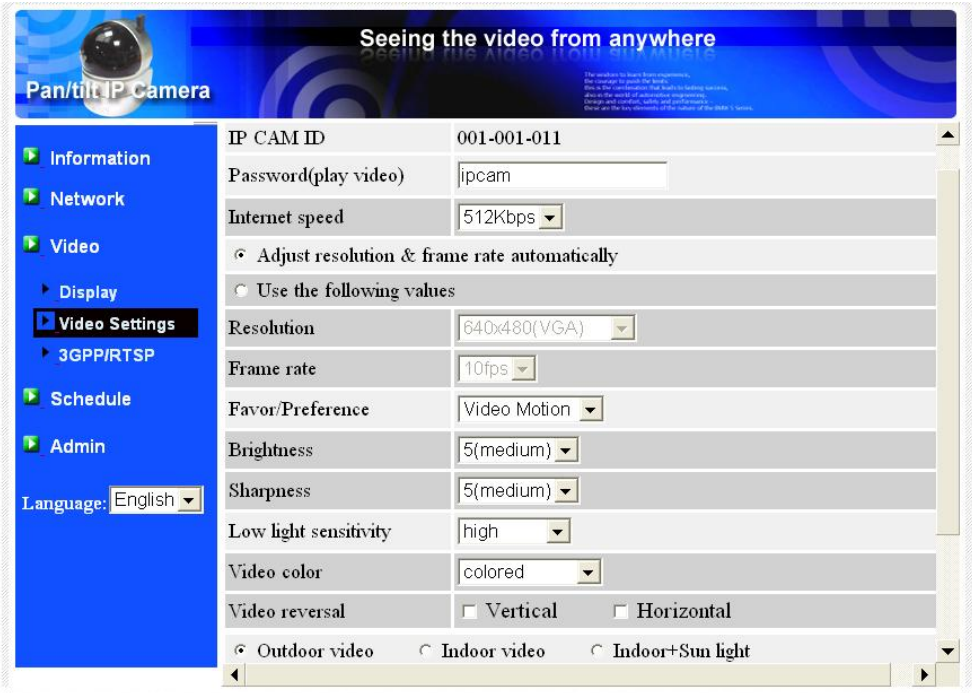

图 3-11:影像画面设置页面

无线旋转式网络摄像机

## <span id="page-26-0"></span>**3.7.** 手机影像设置

网络摄像机可以从 3G 智能手机监控, iPhone/iPad 专用 App 请至 App Store 下载 mCamView /mCamViewHD; 安卓手机/Pads 专用 App 请至"安智市场"下载。

可为 3G 手机及 CamView 设置各自的影像帧率、分辨率及带宽。分辨率最大可设置为 640x480,带宽最大值可设置为 512kbps。

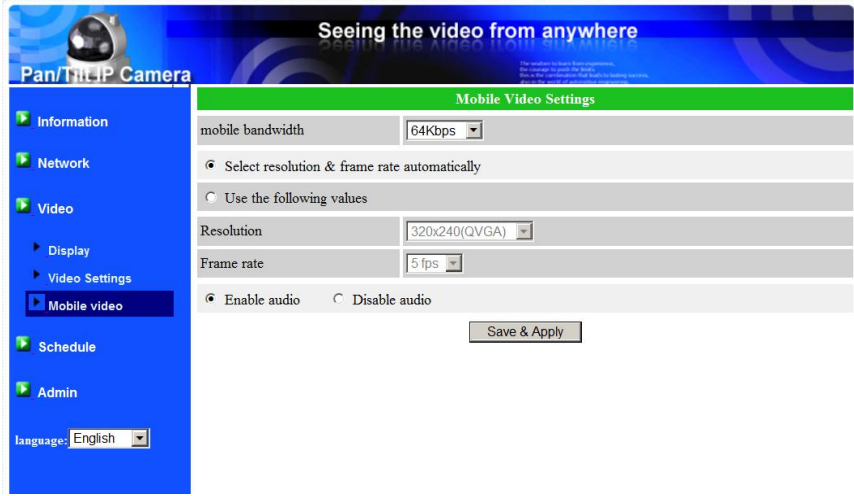

图 3-12:3GPP/RTSP 启用页面

## <span id="page-27-0"></span>**3.8.** 电子邮件**/ FTP** 的报警

网络摄像机提供经由 Email / FTP 发送邮件功能, 您可以直接启用或定时模式经由 Email / FTP 发送邮件,在此页面中,网络摄像机将发送一封附加 JPEG 图文件的电子邮件到一个 FTP 服 务器。 相关设置说明如下:

- 1. 电子邮件/FTP 触发-选择"动态"、"定时"和"停用"
	- A. 如果选择"动态",当发现有侦测动态,系统将发送快照图像至电子邮件和/或 FTP。
	- B. 如果选择"定时",这意味着电子邮件/ FTP 的检测和报警触发动作将依照由"定 时"所设置的时间,详情请参照 3.11。
	- C. 如果选择"停用",将停用电子邮件/ FTP 的报警。
- 2. 动态敏感性 有三种选择。

"高"是指高灵敏度,即可由一个非常小的移动,侦测触发。约整个影像领域的 1%。请 注意,真正的大小的对象可以是大或小,总之,检测只是基于物体的相对大小。也许在 网络摄像机附近移动的小铅笔可检测到,而一个远距移动的汽车,网络摄像机无法检测 到。 "低"是指低敏感性,一个非常大的动态才可引发侦测。 如果运动物体的大小大于整个影 像领域的 10%。 "中间"是指 3%才会触发侦测。

- 3. 发送电子邮件: 如果此项目被勾选,网络摄像机将发送一封附加 JPEG 图片的电子邮件 到指定的电子邮件帐户。
- 4. 电子邮件收件人: 这是电子邮件地址,收到警告通知邮件。 一封以触发时间作为文件 名的电子邮件(附加 JPEG 图片)将被送达至此地址。
- 5. 发送 FTP 信息:如果此项被勾选,网络摄像机将发出一个 JPEG 图片文件到指定的 FTP 账号。
- 6. FTP 服务器: 这是 FTP 服务器地址,用来收 JPEG 档。
- 7. FTP 账号/密码-这是账号/密码登录到 FTP 服务器,所以,JPEG 档将被允许送达到这个 FTP 服务器。
- 8. 远程监控文件夹: JPEG 图档将被置入该 FTP 服务器文件夹中。

当此修改被"储存和套用"后,将立即生效,但所有连接观看影像的用户将被断线。 默认设置为"停用"。

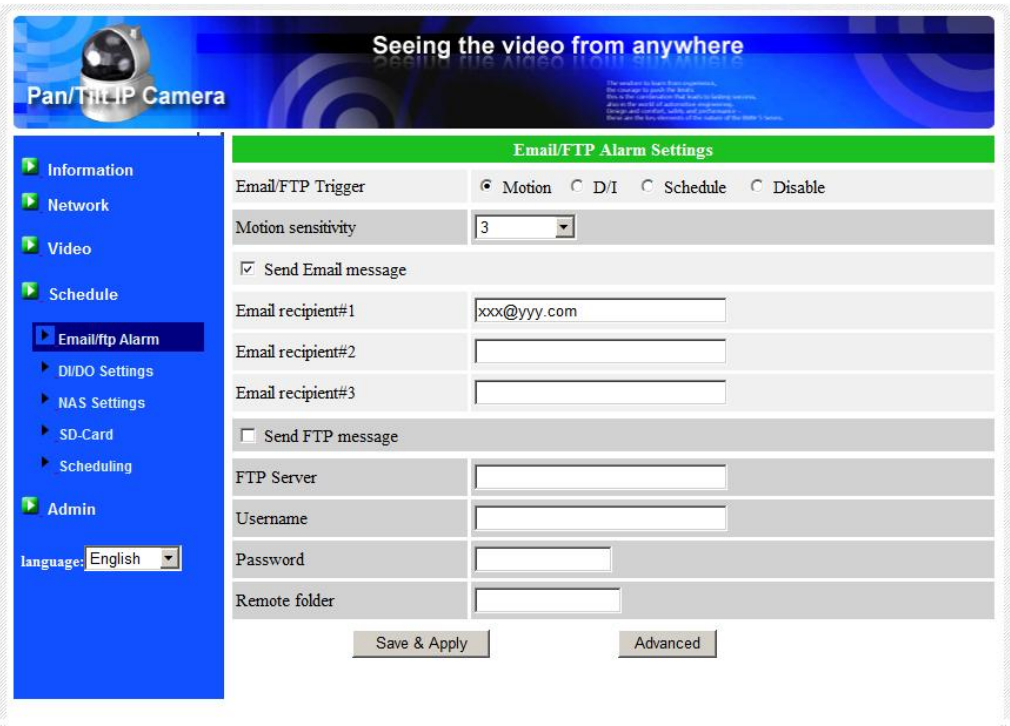

图 3-13:电子邮件/ FTP 的报警设置页面

完成 SMTP 服务器设置后, 便可接收 Email 讯息。按下"Advanced"钮后, 将出现 SMTP 服务 器设置页面,该页面会带出默认值,故用户不需再做个别的设者,亦可依现况修改设置。

- 1. SMTP 服务器-这是 SMTP 服务器,将有助于传递电子邮件信息。 这个服务器与"电子邮件 收件人"地址不相关。
- 2. SMTP 账号/密码: 该帐户使用 SMTP 服务器来传送电子邮件。SMTP 服务器和账号/密码帐 户仅用于传输电子邮件至"收件人电子邮件"。"电子邮件收件人"可为另一个电子邮件 服务器或任何可到达的电子邮件地址。如果没有需要验证的 SMTP 服务器, 账号和密码字 段可以为空。

SMTP 服务器测试: 设置后, 你可以按"SMTP 服务器"测试, 检查所有的设置都是否正确 的。若选用默认的 SMTP 服务器,将测试该预定的 SMTP 服务器。

# 无线旋转式网络摄像机

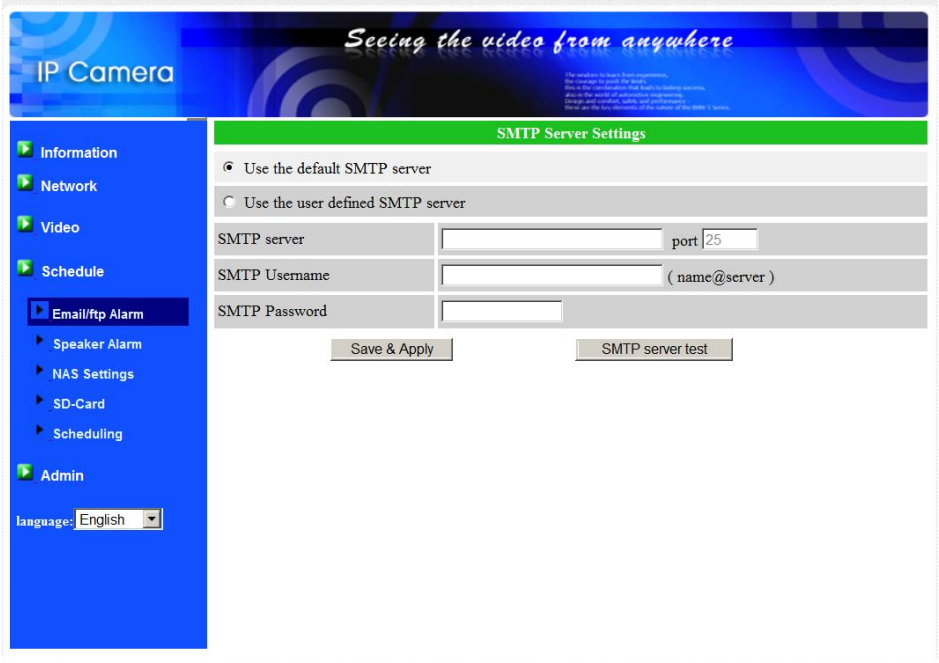

图 3-14: SMTP 服务器设置页面

## **3.9.** 数字输出**/**输入之设置

<span id="page-30-0"></span>网络摄像机提供 数字输出/输入报警功能,影像动态侦测或数字输入/输出讯号可以触发 报警。报警的时间长短也可以被设置。相关设置说明如下:

- 1. 数字输入 可以选择正常状态的数字输入,开放回路或关闭回路。状况会被显示。
- 2. 数字输出 -可以选择正常状态的数字输出,开放回路或关闭回路。状况会被显示。
- 3. D/O 报警 数字输出触发报警
	- A. 动作触发 若勾选此项,当侦测到动作时,将发出数字输出报警信号。侦测灵敏 度可在"移动侦测"页面设置。
	- B. D/I触发 -若勾选此项,当接收到数字输入讯号时,数字输出报警信号将启用。
	- C. 日程 -若勾选此项,可对数字输出报警设置日程,详情请参阅在第 3.11 日程设 置。
	- D. 启动 强制启动数字输出。
	- E. 正常 正常的数字输出。
- 4. D / O报警时间 -每个数字输出的报警时间。

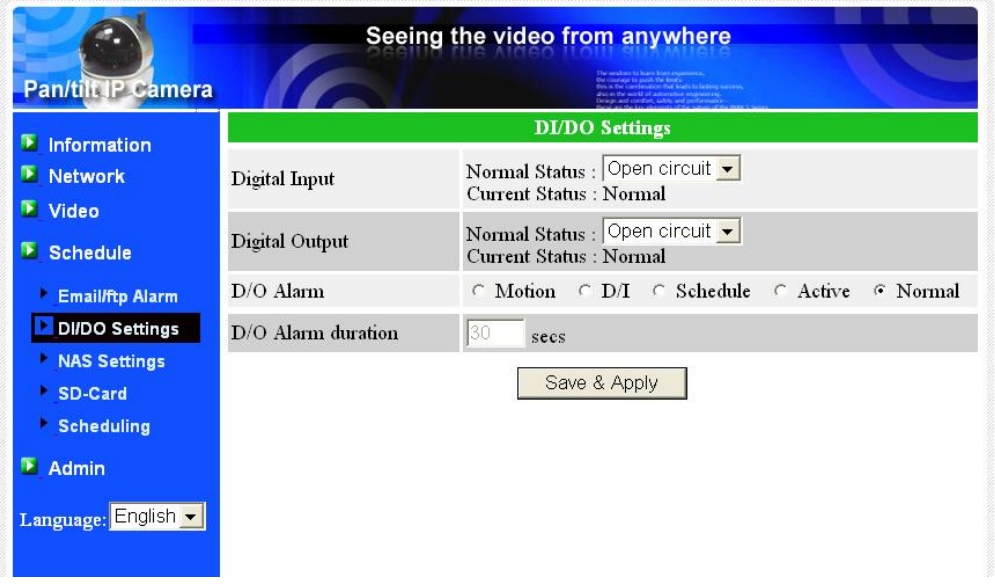

图 3-15:数字输出/输入设置页面

### <span id="page-31-0"></span>**3.10. NAS** 的设置

网络摄像机可将图像文件录像到 NAS(网络接入储存)设备。网络摄像机使用标准 LMX\_NS/CIFS/SSN 协议,与微软 Windows 网络芳邻协议是相同的。这使得网络摄像机轻松将图 像文件录像到市场上所有标准 NAS 设备中。由于有很多不同的选择, 包括价格和规格, 用户可 以自行决定哪些是最适合他们的需要。通过使用此功能,标准的 NAS 设备方可变成一台 NVR (网络影像录像机)设备。

备注:网络摄像机正录像到 NAS 时,这是算作一个影像的用户。请参阅附录 B 关于允许最大影 像用户。

- 1. 如果"持续录像"被点选时,该系统将立即开始录像到 NAS 储存设备,并始终保持录 像。 如果"定时录像"被点选时,系统会按照"时间表"录像至 NAS,请参照第 3.11。 "停 用记录"将停用此 NAS 的录像。
- 2. 当 NAS 在做录像时,系统将会检查 NAS 的可用磁盘空间。 如果可用磁盘空间小于指定 空间时,系统会启动"循环式录像"(覆盖最旧的记录文件)或"停止录像"。如果"录 像文件保留 xx 天"这个选项被选取, 系统在磁盘满了以后会开始做循环式录像, 覆盖掉 在 xx 天之前所录的影片档.
- 3. 网络摄像机可以连接到 NAS 设备使用"NAS 的名称"或"NAS 的 IP 地址"。如果 NAS 设备 和网络摄像机在同一区网中,网络摄像机可以自动找到并连接到 NAS 设备。 如果 NAS 设备使用一个固定的 IP 地址(无论是在区网或公共网络),该网络摄像机可以连接到 它的"NAS 的 IP 地址"。
- 4. "共享文件夹名称"是在 NAS 设备中,存放网络摄像机影像的文件夹。
- 5. "NAS 链接帐户"和"NAS 链接密码"是用于登录到指定的"共享文件夹"的账号和密码。

在微软 Windows 环境中,您可以输入的 URL 地址 \\["NAS](file://“NAS的) 的 名字"\"共享文件夹名称 "或 \\["NAS](file://“NAS的) 的 IP 地址"\""共享文件夹名称"通过 IE 浏览器来连结 NAS 设备, 然后在登录提示窗 口输入"NAS 链接帐户"和"NAS 链接密码"。 图像文件记录在子目录档案夹中 IPCamRecordFiles / 录音/ ID-ID, 其中的 ID 是指网络摄像机的 ID。 所有的文件名为 hhmmss.crf 格式, 其中 hh 是小 时, mm 是分钟, ss 是记录影像片开始时间的秒数。 这些档每 5 分钟进行分割。 用户可以使 用 CamPlay 来播放影像文件。

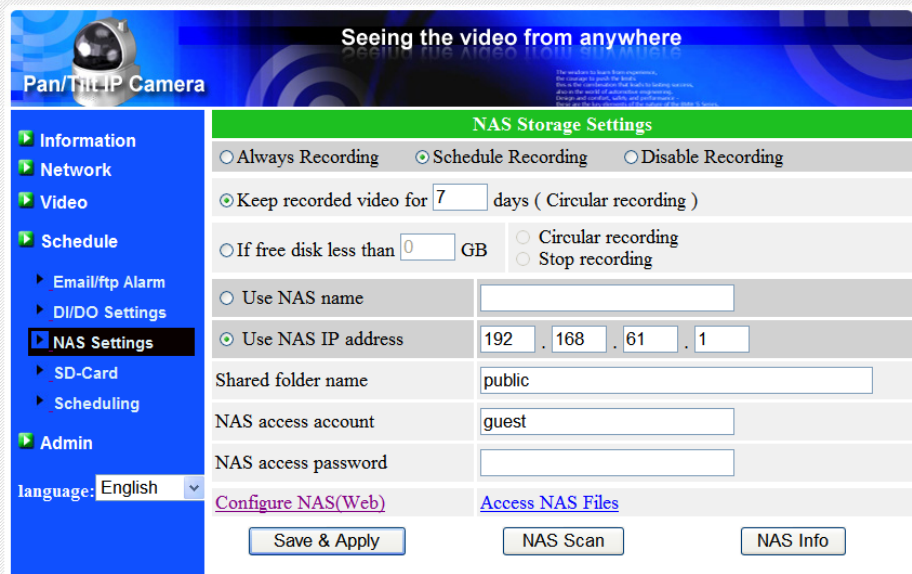

图 3-15: NAS 存储设置页面

## <span id="page-33-0"></span>**3.11. Micro-SD** 卡的设置

网络摄像机提供录制影像到标准的 MICRO-SD 卡上。由于这是直接录制到 Micro-SD 卡, 当 通过网络录制到远程设备时,没有网络丢包问题。

当网络摄像机正在做 Micro-SD 卡录制,也会被视为一个影像用户。 请参考附录 B 关于允许的 最大影像用户。

- 1. 若选择"连续记录",系统将立即开始记录到 Micro-SD 卡并始终保持记录。若选择"预定录 制",系统会按照"日程"录像至 Micro-SD 卡。详情请参阅 3.12。若选择 "停用记录"将停用 Micro-SD 卡录像。
- 2. 在做 Micro-SD 卡录像时,系统将检查 Micro-SD 卡的可用空间。如果磁盘空间已满(没有 可用磁盘空间)时,系统会做"循环式录像"(覆盖 Micro-SD 卡里最旧档案)或"停止录 制"。
- 3. Micro-SD 卡的状态: Micro-SD 卡插入或移除的状态显示于此。
- 4. Micro-SD 卡的檔 -如图 3-17 所示, 每个日期所有的录像档案, 包括文件名、记录时间和档 案大小都列在这个网页目录下。此页面所记录的档案可以单独下载或删除。

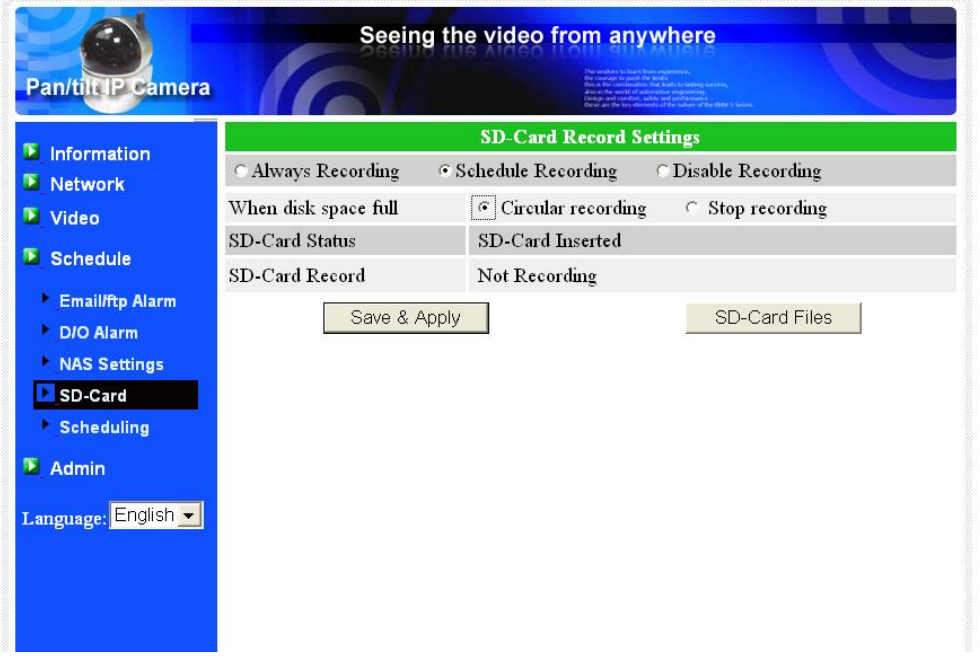

图 3-17: Micro-SD 卡设置页面

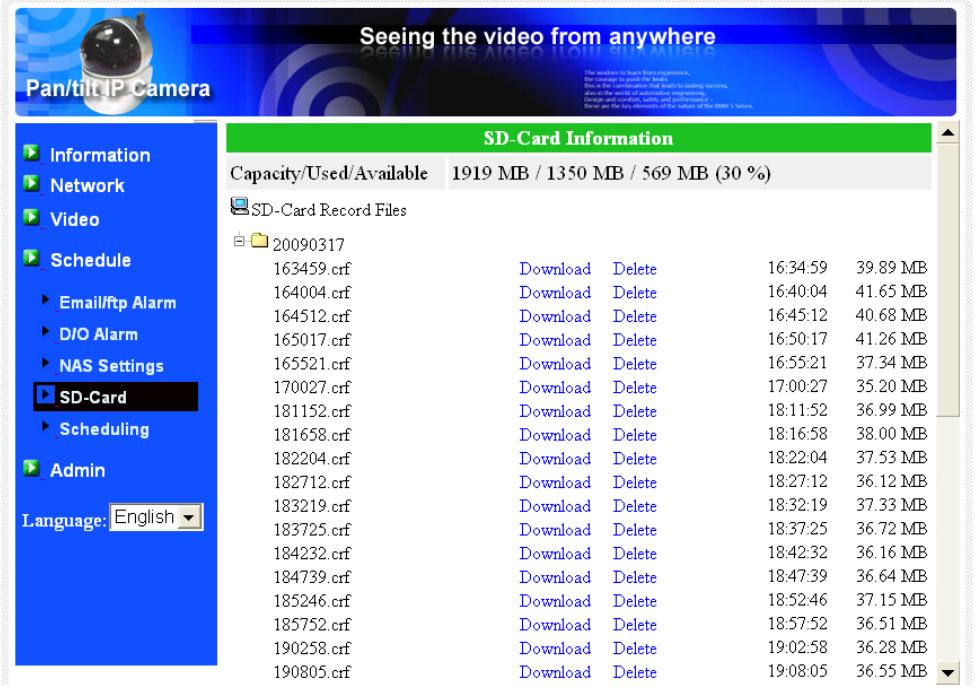

图 3-18: Micro-SD 卡信息页面

## <span id="page-35-0"></span>**3.12.** 预约录像

网络摄像机在"Email/ftp 报警"设置和"NAS设置"页面提供了动作检测触发电子邮件/ FTP发送和/ 或在NAS录像的个别参数设置 。附表所列的12个项目是允许使用的。这些预约设置没有冲突。 即预约录像时间可以重叠,而网络摄像机会在重叠的时间段中进行已预约的录像。 电子邮件/ FTP发送和/或NAS录像预约功能若要启动, "Email/ftp 报警" 设置 和/或 "NAS 设置"中的"日程"选 项必须被勾选。

- 1. 预约录像列表: 所有的预约录像调度都列在此区。按"编辑"或"删除"按钮, 每个项目 都可以被修改或删除。
- 2. 电子邮件/ FTP 报警: 每个预约录像若选择"动态触发",将触发网络摄像机的电子邮件/ FTP 在预定时间中发送动态侦测影像。
- 3. 喇叭报警: 若勾选本项目并启动"移动侦测"或"PIR 触发",在日程时间内, 当"移动侦 测"或"PIR 触发"发生时,摄像机将启动喇叭报警。
- 4. NAS 录像: 若勾选本项目, 每个预约录像均可针对"连续"、"移动侦测"或"PIR 触发" 进行日程。
	- A. 连续录像:网络摄像机将于日程时间内不间断录像。
	- B. "移动侦测"或/及"PIR 触发": 当"移动触发"或"PIR 触发"发生时,摄像机将录 制 30 秒的影像至 NAS, 并且预录触发事件的前 5 秒。
- 5. Micro-SD Card 录像: 若勾选本项目, 每个预约录像均可针对"连续"、"移动触发"或 "PIR 触发"进行日程。
	- A. 连续:网络摄像机将于日程时间内不间断录像。
	- B. "移动触发"或"PIR 触发": 当"移动触发"或"PIR 触发"发生时, 摄像机将录制 30 秒的影像至 SD Card, 并且预录触发事件的前 5 秒。
- 6. 对于预约录像期间,可以选择"每周"、"每天"或"固定时间":
	- A. 对于"每周",可以选择每周星期几和设置每一天的时间期限。
		- B. 对于"每一天", 设置时间期限每天的日程。

对于"固定时间",可以设置开始日期/时间和结束日期/时间。

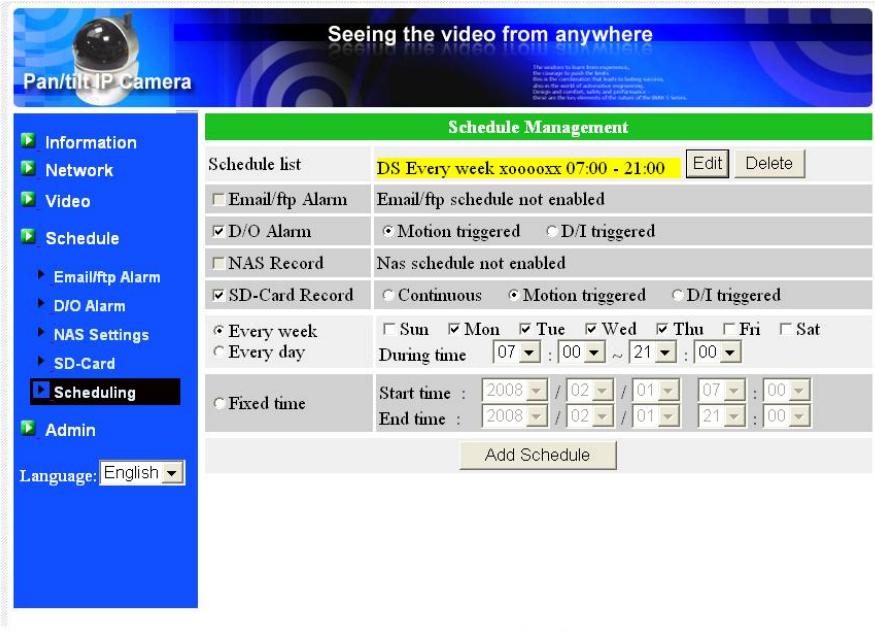

## <span id="page-36-0"></span>**3.13. LED** 显示控制

此网络摄像机提供了显示控制功能,您可以启用或停用面板上的 LED 显示/指示灯。 相关设置 说明如下:

- 1. 一般 LED 显示: 开启 LED 状态和以太网的 LED 显示。
- 2. LED 显示始终关闭:停用 LED 状态和以太网的 LED 显示。
- 3. 网络连接后,关闭 LED 显示: 网络连接时有一些问题时, LED 则会显示, 网络连接成功 时 LED 显示将关闭。

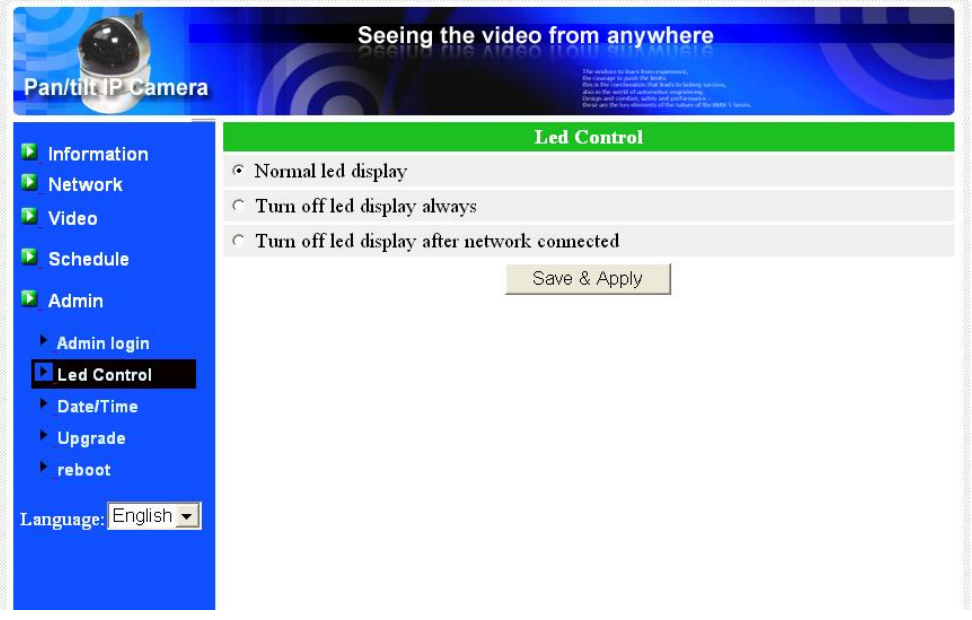

图 3-20:LED 控制设置页面

# <span id="page-37-0"></span>**3.14.** 日期**/**时间

网络摄像机通过通用的时间服务器(例如 stdtime.gov.tw)和 NTP 协议可以同步日期/时 间。 随时与网络连接时,日期/时间将随时间服务器被校正。

用户可以选择不同时区的地区,显示正确的时间。对于一些时区的地区,"夏令时间",可 以启用或停用。 当"夏令时间"启用,夏令时间的启动和停止时间将可以进行编辑。

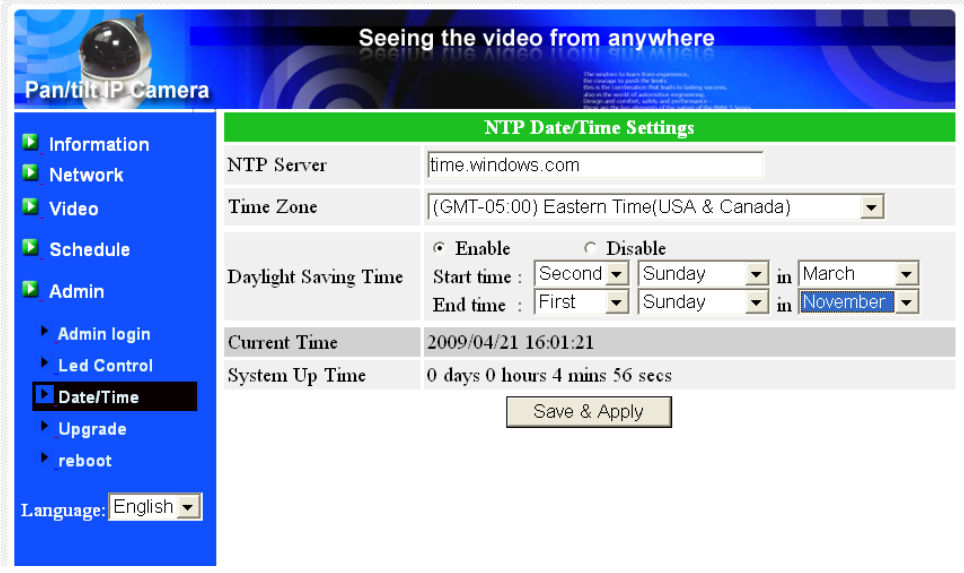

图 3-21:系统日期/时间设置页面

# <span id="page-38-0"></span>**3.15.** 后台管理员

在这个页面中,您可以修改网站登录账号。有了这个账号,您可以登录到网络摄像机做任 何修改。默认帐户是"Admin", 没有密码。 如果登录账号忘记了, 您可以按照以下的步骤重 设网络摄像机为默认设置,详情请参阅 3.18。

请注意,这个账号和在"影像设置"页面的影像播放密码是不同的。

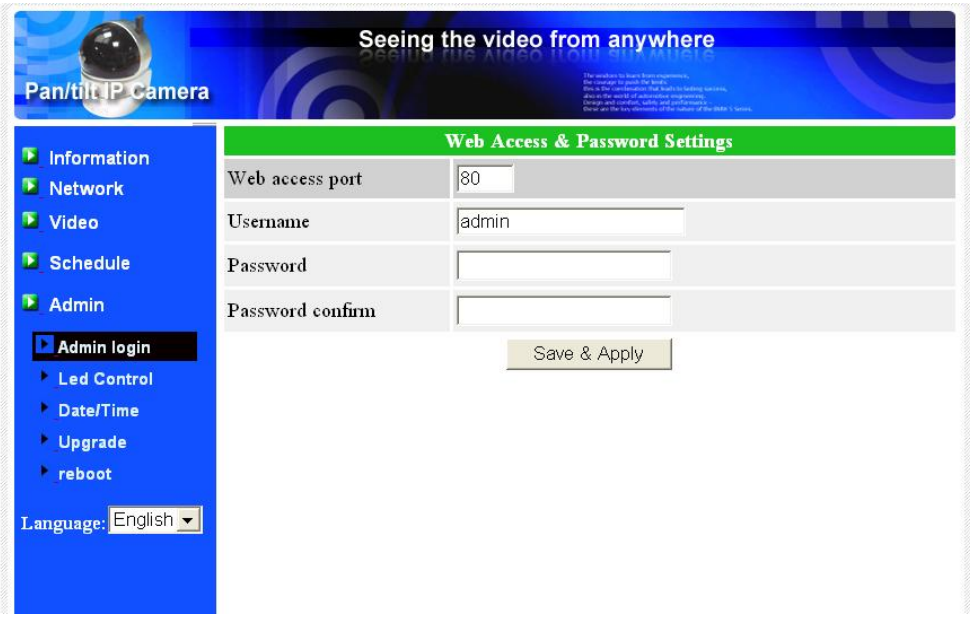

图 3-22:管理设置页面

# <span id="page-39-0"></span>**3.16.** 固件升级

如果供货商有提供新的固件,您可以直接在此页面进行固件升级。请向供货商索取有关 FTP 服务器的正确信息(账号/密码及固件文件名),然后执行升级。在升级过程中会显示状态进度的 百分比。请注意在升级过程中,不要关闭网络摄像机的电源。否则,网络摄像机会进入安全模 式(第 3.17)。在升级过程完成后,系统会自动重新启动。

您可以从 FTP 服务器或直接在您的计算机中选取档案进行升级。

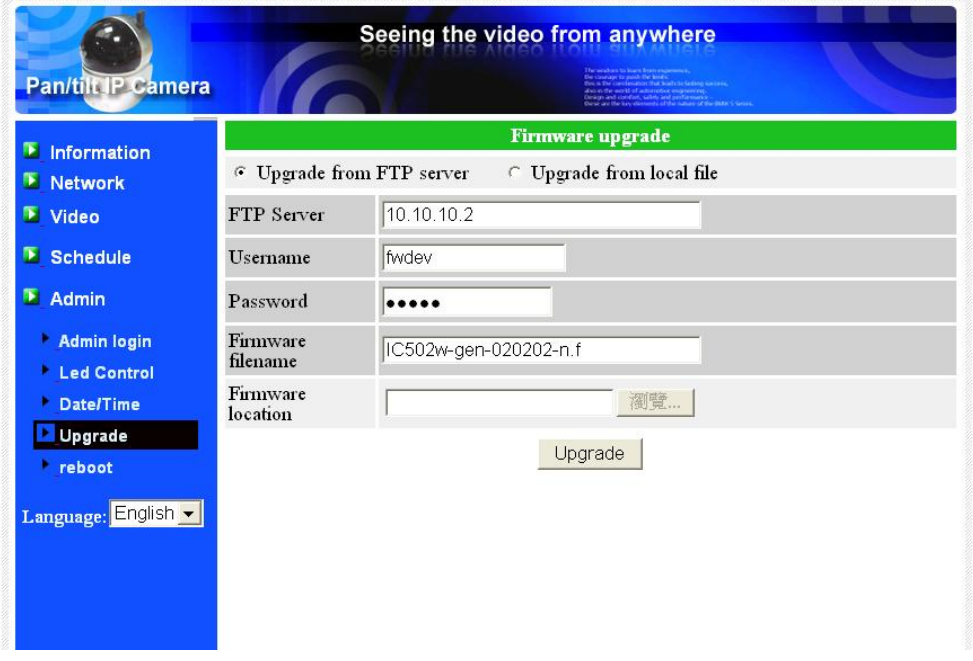

在此升级程序过程中,不要尝试修改其他设置或观看影像。

图 3-23:固件升级设置页面

# 无线旋转式网络摄像机

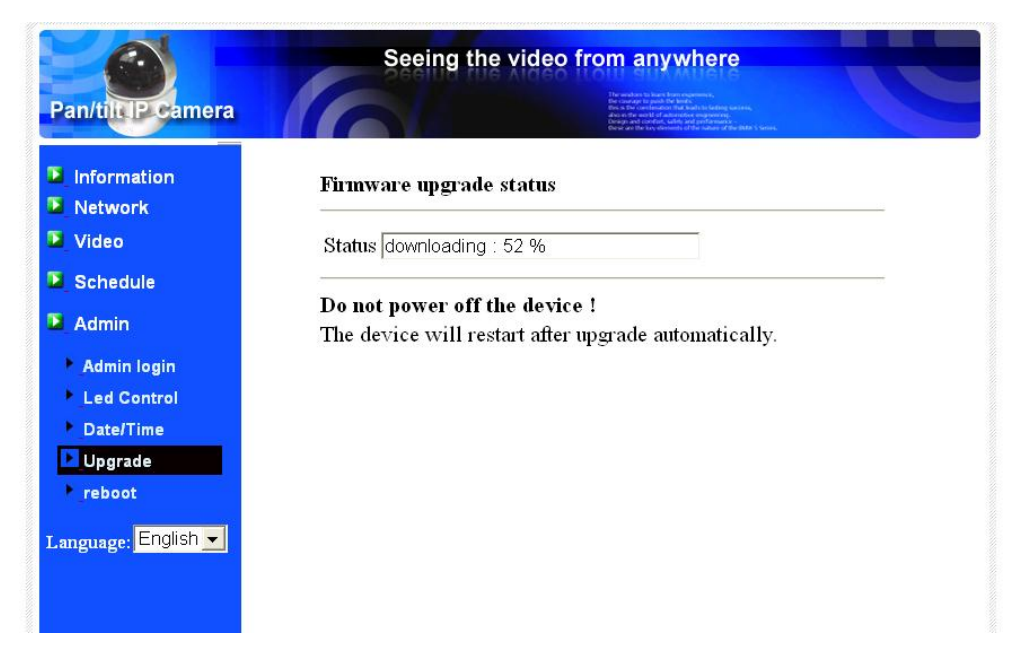

图 3-24:固件升级状态页面

# <span id="page-41-0"></span>**3.17.** 重新启动

在此页面中,您可以手动重新启动网络摄像机。 所有连接的影像观看用户将被断线。

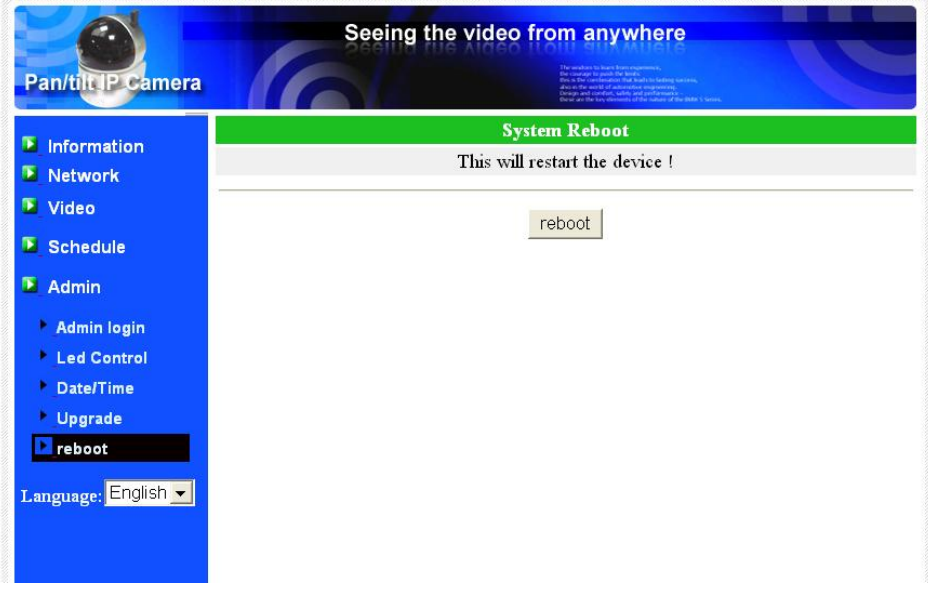

图 3-26:系统重新启动设置页面

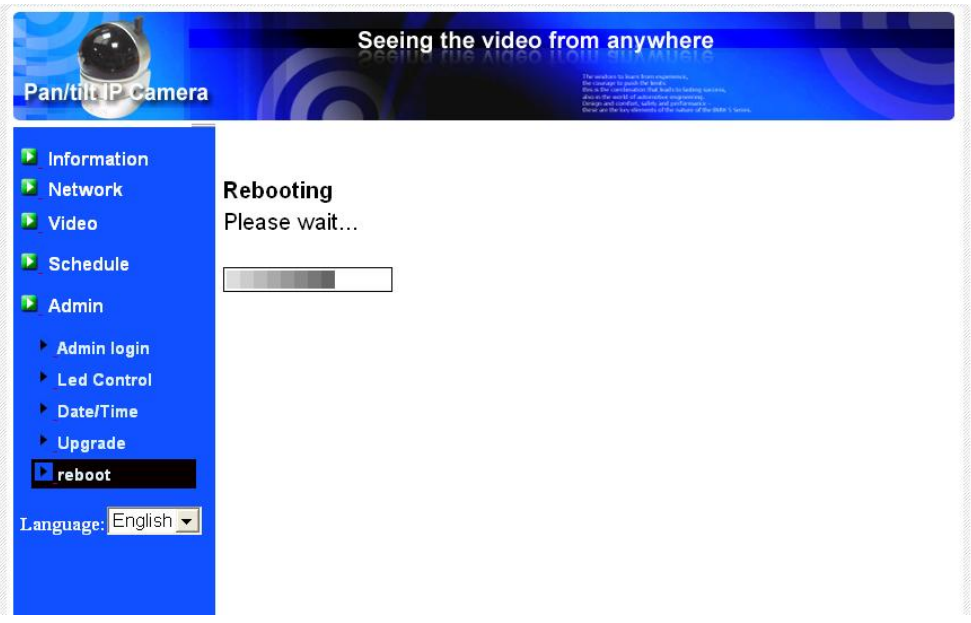

图 3-26:系统重新启动持续页面

## <span id="page-42-0"></span>**3.18.** 出厂默认值

如果因某种原因,例如,您忘记登录网页的密码,您可能需要重新设置摄像机至出厂默认 设置时。 您唯一需要做的就是关闭摄像机电源,接着用小竹签按摄像机背后的"重设"按钮超过 4 秒, 释放它, 摄像机将重设为出厂默认设置, 并自动重新启动。

该网站的登录账号将为"admin"(没有密码), 播放影像的密码将为"ipcam"。

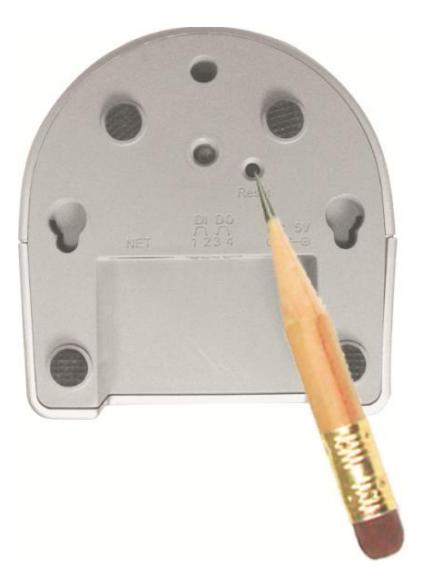

图 3-27:按下重设按钮设置为出厂默认设置

# <span id="page-43-0"></span>**4.** 特点和规格

## <span id="page-43-1"></span>**4.1.** 特点

- 在世界任何地方通过 ID /密码轻松连接网络摄像机。
- 广角左右上下旋转镜头。
- > 不需设置复杂的 NAT /路由器。
- ▶ 免费影像管理软件 CamView, 可同时管理多达 36 部摄像机。
- **> 3GPP/ISMA 支援 3G 手机。**
- ▶ 苹果的 App Store 提供一个免费和一个全功能的 iPhone 软件。
- 安智市场提供免费 Android 手机软件。
- 为计算机和 3G 手机设计独立的双路影像流,包含帧率/分辨率/带宽。
- > 内置 Web 服务器, 通过标准的 Web 浏览器进行管理。
- H.264 压缩技术。
- 支持分辨率高达 640x480 pixel,每秒 30 帧。
- 可通过 WiFi 或有线以太网网络监控。
- ▶ 802.11 n 标准无线安全支持 WEP 和 WPA PSK (TKIP 和 AES)
- > 支持 PPPoE 协议, 直接 ADSL 连接。
- > 动态侦测和 E-mail/FTP 通知。
- > 通过 NTP 协议, 同步时间。
- 同时连接多达 20 个用户(请参阅附录 B)。
- 内置麦克风,支持同步音频。
- 活动预约录像。
- ▶ NAS 存储监控。
- 在线固件升级,如果电源在固件升级过程中的关键点被关掉,将进入安全模式。
- 看门狗 功能以防止系统故障。

# <span id="page-44-0"></span>**4.2.** 规格

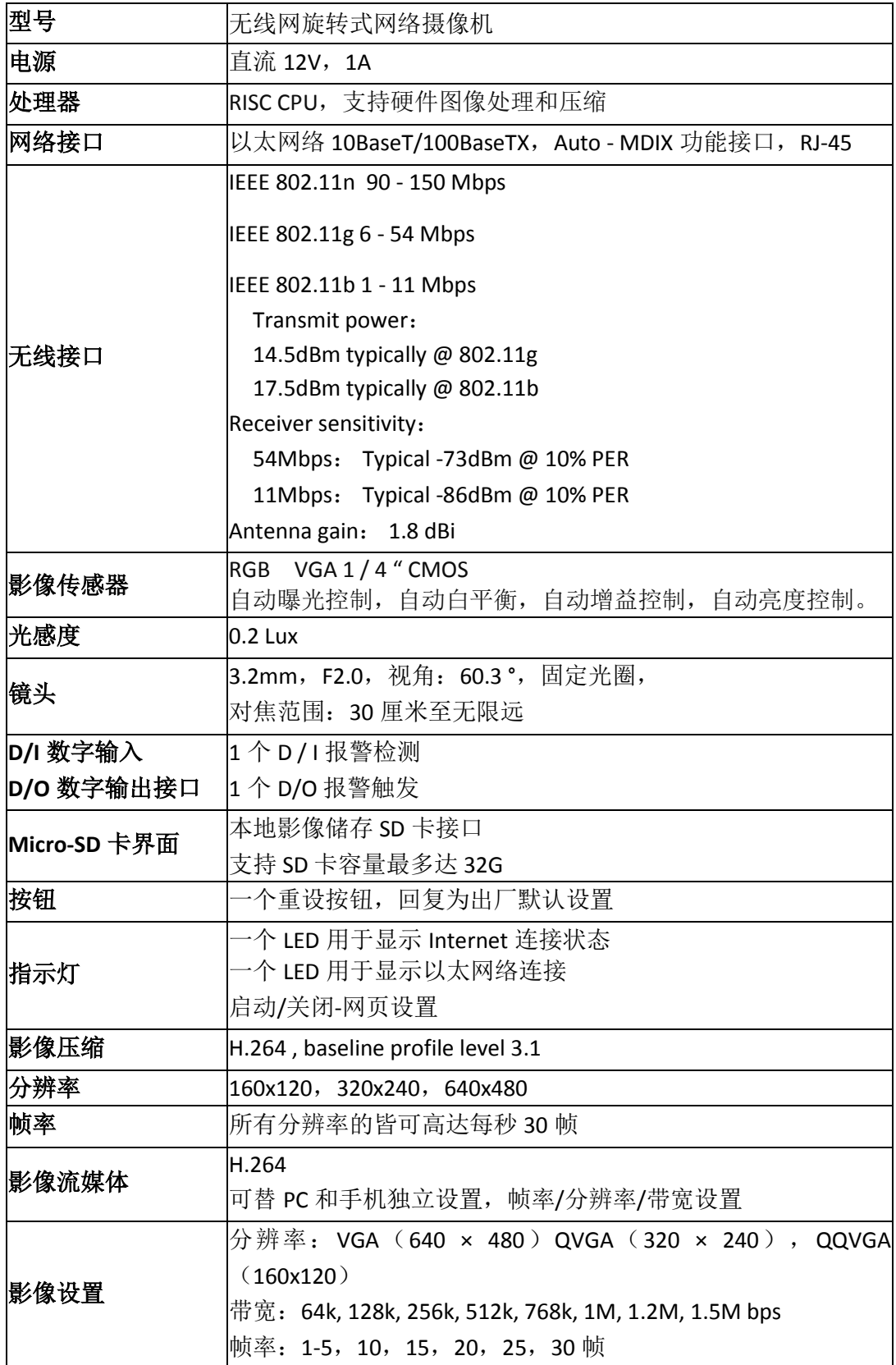

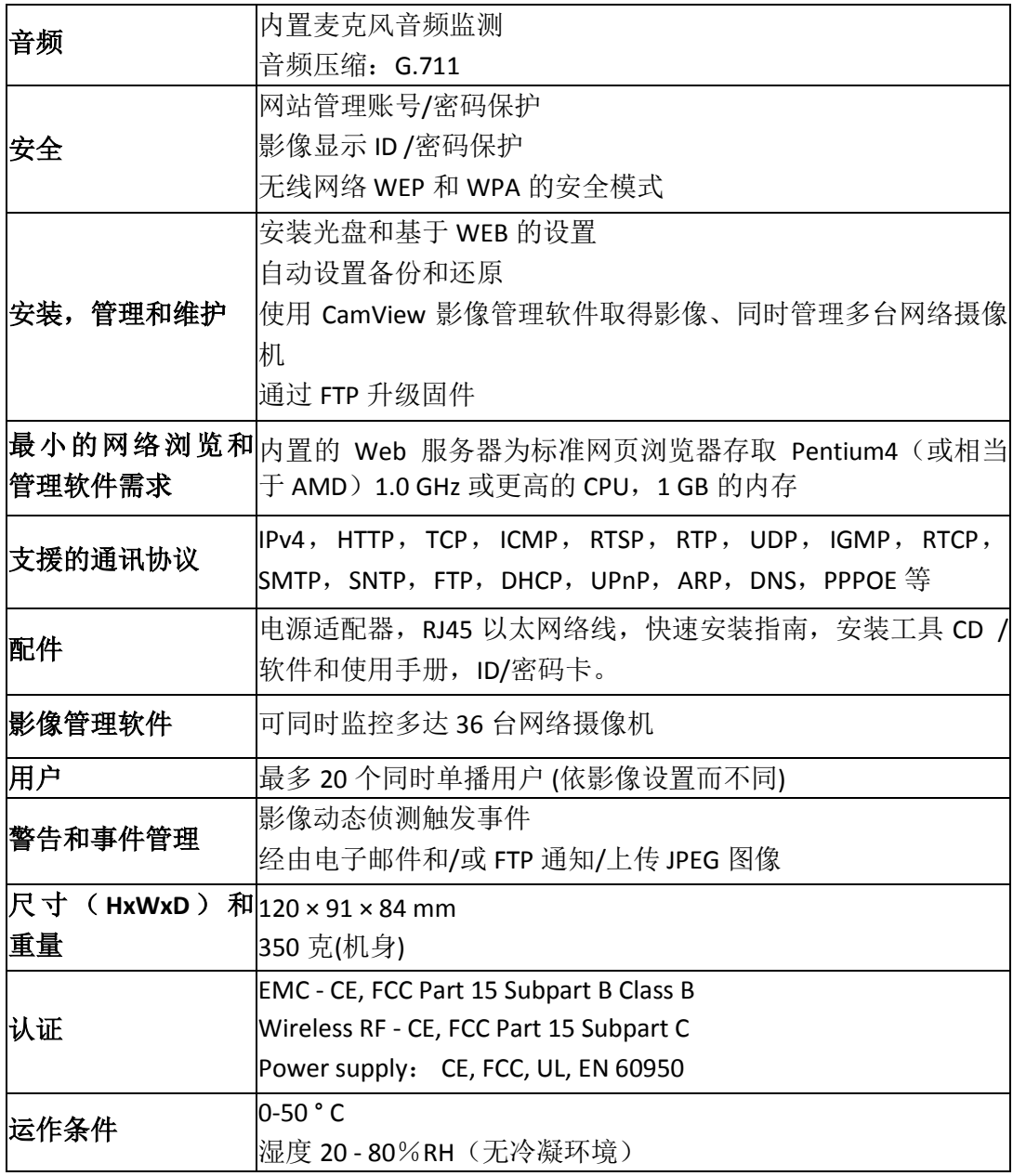

# <span id="page-46-0"></span>**5.** 包装内容

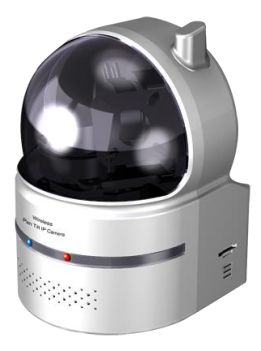

图 5-1: 网络摄像机机身 [20] 2000 2000 2000 2000 2000 2001 2002 2003 2004 2005 2007 2008 2009 2009 2009 2009 2009 20

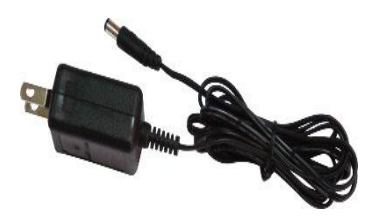

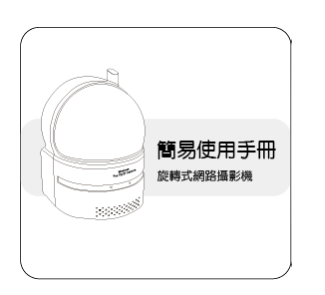

图 5-3: 快速安装指南 图 5-4: 以太网络线

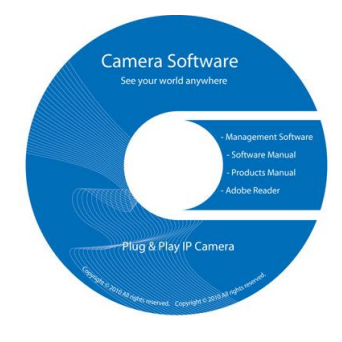

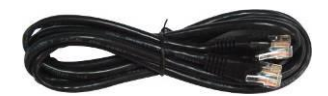

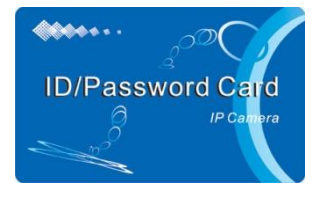

图 5-5:安装光盘 图 5-6:ID/密码卡

# <span id="page-47-0"></span>**6.** 附件 **A** , 已测试的 **NAT /**路由器设备

以下列表为已测试的 NAT /路由器设备,可以与网络摄像机兼容。使用 CamView 软件在一 个异地监控,您不需要在默认设置 NAT /路由器做任何修改。 在一些办公环境中,如果一些严 格的防火墙功能启用时,它可能会造成您不能监控网络摄像机。 在这种情况下请联系您的 MIS 人员解决问题。

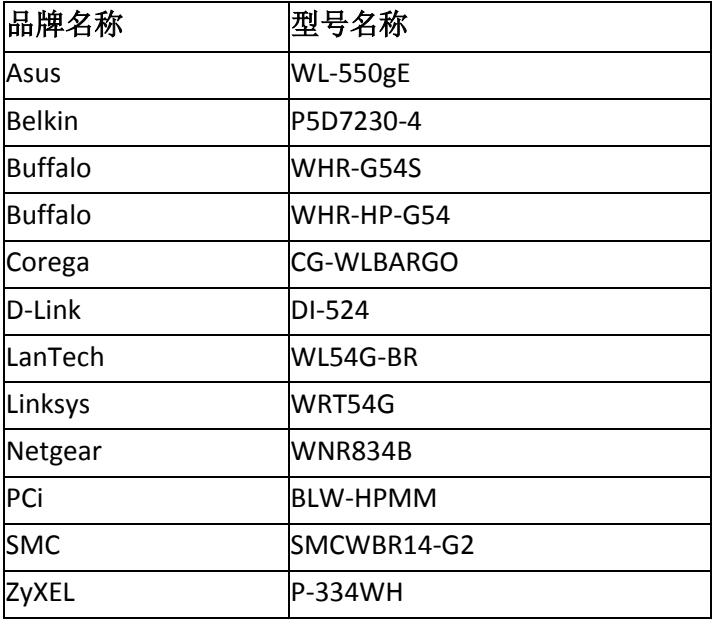

表 A-1: 已测试的无线网络 AP/路由器设备名单

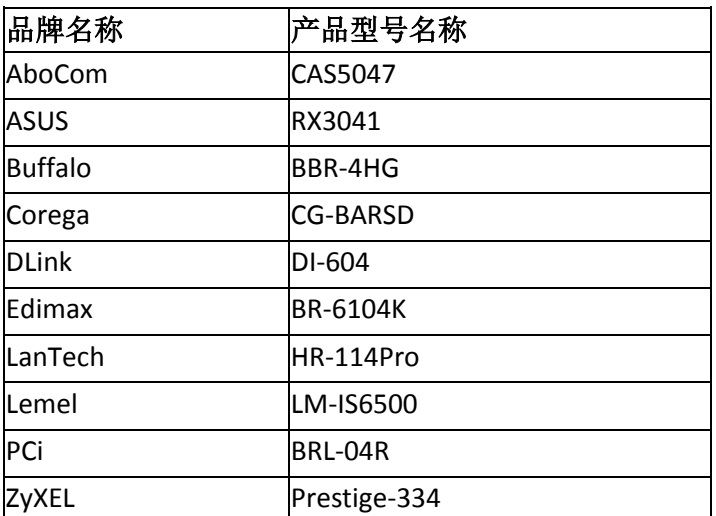

表 A-2: 已测试的有线 NAT /路由器设备名单

# <span id="page-48-0"></span>7. 附录 B,最大允许影像用户

单一网络摄像机在同一时间内允许最大用户联机数为 20。

## <span id="page-49-1"></span><span id="page-49-0"></span>**8.** 附录 **C**,效能信息

#### **8.1.** 影像效能信息

影像质量取决于影像参数设置和网络质量。如果您想有一个更好的影像质量, 您通常会设 置更高的分辨率和更高的帧率。 在本地网络时会提供很好的影像质量。 但是,当您想要通过 网络监看远程影像时,您需要知道连接网络的网络速度(带宽)。 如果网络摄像机设置的"网 络速度"过高,但真正的网络速度(带宽)又相对较低,影像质量可能非常差。在一些最坏的 情况下,影像显示可能会中断。 为了得到最好的影像质量,需要求您的 ISP 提供更好的宽带服 务,并设置摄像机"网络速度"略低于实际 ISP 提供的上网速度。

请注意,当多个用户的影像在同一时间显示来自同一网络摄像机时,用户将需要注意网络 速度。

#### <span id="page-49-2"></span>**8.2.** 无线网络效能信息

无线网络的效能取决于网络摄像机与 AP(Access Point)/路由器间的距离,以及连接至 AP/路 由器的装置数量。同时也需考虑到是否有任何障碍物如墙或地板阻隔在摄像机与 AP/路由器之 间。若摄像机与 AP/路由器间有开放空间,亦需考虑到雨天状况。AP/路由器的天线增益及方向 也会影响到无线网络效能。一般情况下,当网络摄像机使用默认的影像设置(256k),且无其它 的干扰存在于它和 AP/路由器间,摄像机和 AP/路由器直线工作距离为 100 米。

## <span id="page-50-0"></span>**9. 附录 D**,故障排除

#### 1. 当网络摄像机红色 **LED** 灯闪烁时是怎么回事?

答: 当网络摄像机正常连接到网络,红色 LED 灯会恒亮。 如果红色 LED 灯闪烁, 则有 可能是因为有一些网络连接的问题。请检查网络连线,再按照使用手册上的说明来进行 设置。

#### 2. 当网络摄像机使用无线连接网络,影像画面质量不好,我该如何解决这个问题?

答:有可能是因为网络摄像机的距离与无线 AP(接入点)/无线路由器过远,或者有太 多设备连接到 AP/路由器,或者是因为无线网络天线并不在最佳位置。请尝试找出哪一 个是问题点,您就可以解决这个问题。

#### 3. 我能调整网络摄像机的有效对焦点吗?

答: 有效对焦距离为 30 厘米到无限远,因此,几乎在所有情况下,您可以清楚观看影 像画面,完全不需要去调整有效对焦点。

### **4.** 网络摄像机的可观看角度是多少**?**

答:可视角度为 60 度左右。

#### 5. 网络摄像机距离最远可看到哪里?

答: 当网络摄像机看到一个长距离的物体,无论是清晰与否取决于物体的大小。 通常 当您的眼睛可以清楚在一定的距离时看到一些明显物体,网络摄像机也可以清楚地看到 在此相同的距离的该物体。

## 6. 如果密码遗忘,或是 **ID /**密码卡遗失,我应该怎么做?

答:最简单的方法来解决这个问题是重设网络摄像机回到出厂默认值。 请把小竹签插 入网络摄像机后面板的回复按钮超过 3 秒,然后放开。该网络摄像机将重新启动到出 厂默认值。 默认的管理员账号是"admin",管理员密码是空白的。默认影像播放的密码 是"ipcam"。 您可以调整这些账号和密码通过使用浏览器登录到网络摄像机做必要的修 改。

#### 7. 如果网络摄像机无法播放声音,我应该怎么做?

答: 在网络摄像机里有内建一个麦克风。如果您能在 CamView 软件看到影像, 但无法 听到声音,请检查下列各项:

(1)检查计算机喇叭是否开启,您可以尝试在计算机上播放音频文件验证这一点。

(2)检查网络摄像机的麦克风上是否启用。 请登录到网络摄像机的 Web 设置页面或 打开 CamView "影像设置",选择"影像设置",点选"启用音频麦克风"的选择。

# 8. 我可以看到偏远地方的影像,但影像质量不佳,且影像会断讯,然后会再重新连接该 影像画面,原因为何?

答:这可能是因为网络的带宽(上网速度)不够大。 请尝试从您的 Internet 服务提供 商申请一个更好的网络连接或减少网络摄像机的带宽设置。您可以从 CamView 软件或 登录到网络摄像机的 Web 设置页面调整网络摄像机的带宽需求。

#### 9. 网络摄像机是否提供录像**/**音功能?

答:您可以从 CamView 软件录制影像/音频。您也可以录制影像/音频到标准 NAS 储存 设备。 您还可以录制影像在一个标准的 Micro-SD 卡容量达 32G。另一个软件 CamPlay 是播放录制的影像/音频文件的播放软件。

## 10. 当网络摄像机在房子内部使用时影像画面似乎有点暗,我能怎么提高亮度呢?

答:您可以增加"低光敏感度",在"影像设置"页面或者通过网络设置或通过 CamView 设 为"高"或"非常高"。 这将提高在黑暗的环境中的影像质量。 我们的另一型号网络摄像 机 IC212/w 内建红外线灯可以帮助在方使完全黑暗的艰难环境亦可清楚显示影像。但请 注意,当红外灯开启时,在黑暗的房间里影像将是黑白的。

## 11. 我可以直接把我的网络摄像机用网络线链接到我的 **PC /**笔记本电脑吗?

答: 如果网络摄像机使用以太网络线直接连接到您的 PC /笔记本电脑, 网络摄像机会自 动使用一个 IP 地址被称为"自动 IP", IP 地址 169.254.xxx.xxx。 如果您的 PC /笔记本电 脑设置为 DHCP, 它也将使用"自动 IP"。 网络摄像机连接到计算机之后, 这将需要花费 大约一分钟,您需要确保 PC /笔记本电脑的无线网络接口被停用。大约过了一分钟,您 可以执行 CamView 软件连接网络摄像机,网络摄像机 ID 将显示在"自动搜寻"列表内。 然后,通过双击 CAM ID 您将可以看到影像画面。 但是这种情况下,其他本地或远程计 算机无法看到此影像画面。

## <span id="page-52-0"></span>**10.** 附录 **E**, **3GPP/ISMA** 操作

3GPP/ISMA 使用 RTSP 协议来支持 3G 手机显示一些网通设备(如网络摄像机)的影像流。多角 度旋转式网络摄像机支持 RTSP 协议及 3G 手机所需要的影像/音频编译码器。用户仅需使用 3G 手机连结 rtsp://ip\_cam\_address/CAM\_ID.password 便可观看网络摄像机的影像,无需在网络 摄像机进行额外的设置。摄像机使用的是固定 IP, "CAM\_ID"是独一无二的网络摄像机 ID, "密码"为监控影像所需要的密码(详情请见 3.6)。根据不同的 3G 手机可能需要不同的操作方 式;来输入 rtsp 地址, 故请向各家 3G 手机客服获取操作细节。

影像质量和分辨率设置值如同在"影像设置"页面中所显示。若 3G 服务所提供的带宽低于 256k, 请将网络摄像机的"网络速度"设置在 128k 或 64k。

备注 **1**:当网络摄像机开启音频麦克风,若"影像设置"页面的"网络速度"设置高于 256k 或 分辨率设为 640x480, 3GPP/ISMA 链接将会禁用音频。其它情况下, 3G 手机均可从网络摄像机 听到声音。

备注 **2**:当网络摄像机开启音频麦克风,若此时有任何 3G 手机连接至摄像机,CamView 软件 上亦同时播放该摄像机影像,那么 CamView 上将不会播放该摄像机的音频。

备注 **3** : **i**Phone 手机用户请至 App Store 下载 mCamView 软件

欲了解更多运作不同的 3G 手机的信息,请与我们联系取得详细说明文件。

## <span id="page-53-0"></span>**11.** 附录 **F**, 第三方和嵌入式网页

第三方嵌入式整合网页,网络摄像机支持最普遍使用的播放软件包括 Apple Quick Time 和 VideoLAN 所需的标准 RTSP 协议和影像/音频编译码器。支持的媒体协议包括 TCP 和 UDP。网络 摄像机会根据连接请求来自动使用 TCP 或 UDP 媒体流。支持的影像编译码器为 MPEG4, 而音 频编译码器则为 AMR-NB 和 MPEG2-audio.

连接方法如下:

RTSP 协议: //ip\_cam\_address/CAM\_ID.password.mp2 for H.264 video + G.711 audio

RTSP 协议: //ip\_cam\_address / CAM\_ID.password for MPEG4 video + G.711 audio

ip\_cam\_address 是固定 IP 地址。 CAM\_ID 是独一无二的摄像机 ID。 密码是监控影像用的密码 (详见 3.6 节)。 用户可以修改密码,以防止他人看到影像。

对于嵌入式网页整合,加入以下程序代码到所需的网页的合适位置:

<object classid ="clsid:5C519EC4 - 2BAE - 44CE - B7F5 - AD0CCD4BEFBD"id ="mpeg4ax"codebase="http: //www.starvedia.com/ActiveX/axmpeg4.cab#version= 0,0,0,0 " width="320"height="240"> <param name="Src" value=" rtsp://ip\_cam\_address/CAM\_ID.password.mp2 "> </object"

# <span id="page-54-0"></span>**12.** 附录 **F.** 任何浏览器的影像快照

如果你想在任何浏览器取得摄像机的影像快照,请至 http: [//ip\\_address/snapshot.cgi](http://ip_address/snapshot.cgi); IP 地址是摄像机的 IP 地址。这适用于所有的计算机或移动设备上的浏览器。唯一的限 制是计算机或移动设备需要在同一网域上或摄像机具有公开 IP 地址。这仅适用于某些 特殊情况,不推荐一般用户使用